# 安全上の注意

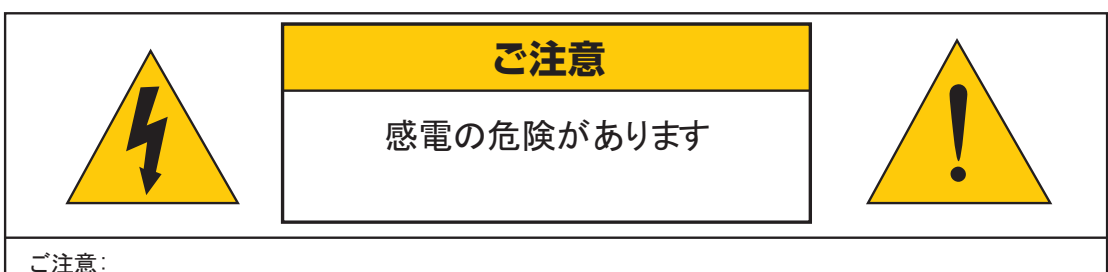

感電の危険を避けるため、本装置を雨や水分にさらさないでください。 製品に付属の電源に接続して本装置を操作してください。 当社は当製品の使用によって生じた損害に対して、仮にその損害の可能性を指摘されていた場合でも一 切青仟は負いかねます。

正三角形の中に稲妻形の矢印があるマークは、製品内部の絶縁されてい ない箇所に"危険な電圧"が存在しており、人体に感電をもたらすほどの 数値であることを警告するものです。

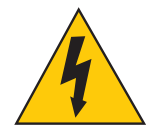

正三角形の中に感嘆符があるマークは、装置付属の文書内に重要な操 作またはお手入れ(修理)に関するユーザーへの注意事項があることを示 しています。

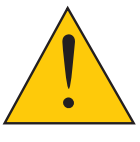

- \* 雷が鳴った時本体、同軸ケーブルや電源プラグなどには触れないでください。感電の原因となります。
- \* 湿気やほこりの多い場所に置かないでください.\*強い光の当たる場所と熱器具に近づけないでください。
- \* 調理台や加湿器のそばなど、油煙や湯気、水滴が当たるような場所に置かないでください。
- \* 周囲の温度が高い場合もしくは湿度が高い場合、温度が下がった際に内部で結露することがありますので ご注意ください。( 操作の温度範囲 0° C**~**40° C).
- \* 導電性の物質に近づけないでください。
- \* 接続する際、システムに電源を入れないでください。
- \* ケーブルの距離を十分に確保してください。
- \* ぐらついた台の上や傾いた所など、不安定な場所に置かないでください。
- \* テレビ、ラジオなどの電気製品に近づけないでください。感電の原因となります。
- \* この機器を分解、改造しないでください。火災、感電の原因となります。
- \* 電源コードの上に重いものをのせたり、コードを本機の下敷きにしたりしないでください。
- \* コードが傷ついて、火災・感電の原因となります。(コードの上を敷物などで覆うことにより、それに 気付かず , 重い物をのせてしまうことがありますので注意してください。)
- \* 電源コードを傷つけたり、加工したり、無理に曲げたり、ねじったり、引っ張ったり、加熱したり しないでください。コードが破損して、火災、感電の原因となります。

# ご注意

# 電源部分は防水処理が必要です

防水仕樣のカメラでも、配線の接続部分や 電源アダプターは防水仕樣ではないため、 屋外に設置する際、電源部分は防水処理をして いただく必要があります。

防水処理無しでの設置は力メラの故障の原因になり ますので、必ず電源ボックスや屋外用コンセントを 用いて、水に触れないようにして下さい。

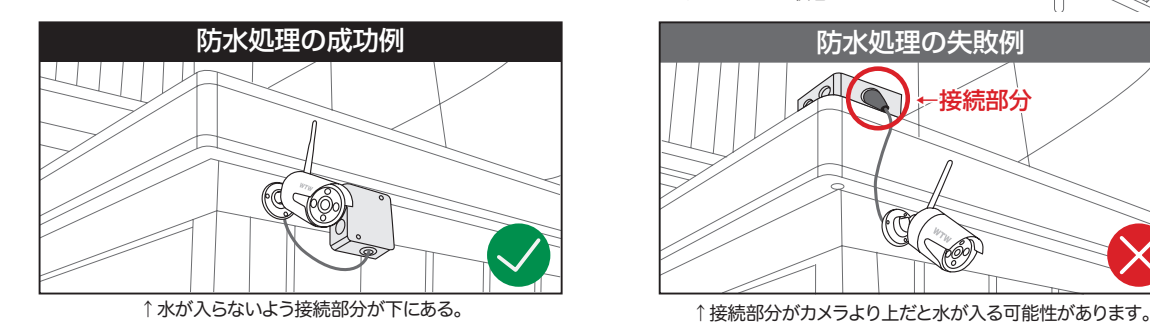

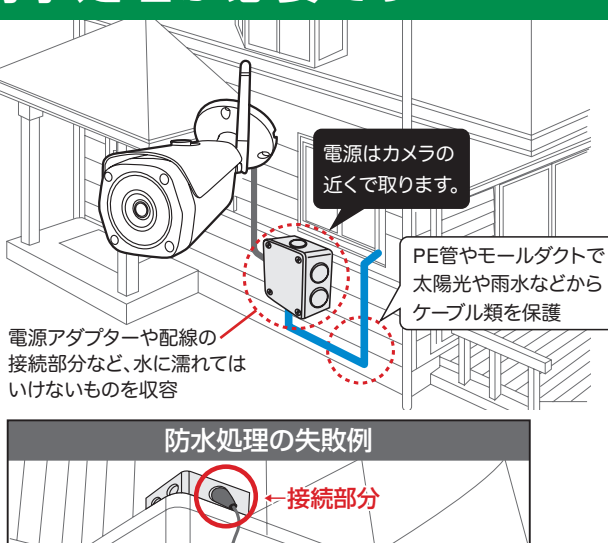

lG

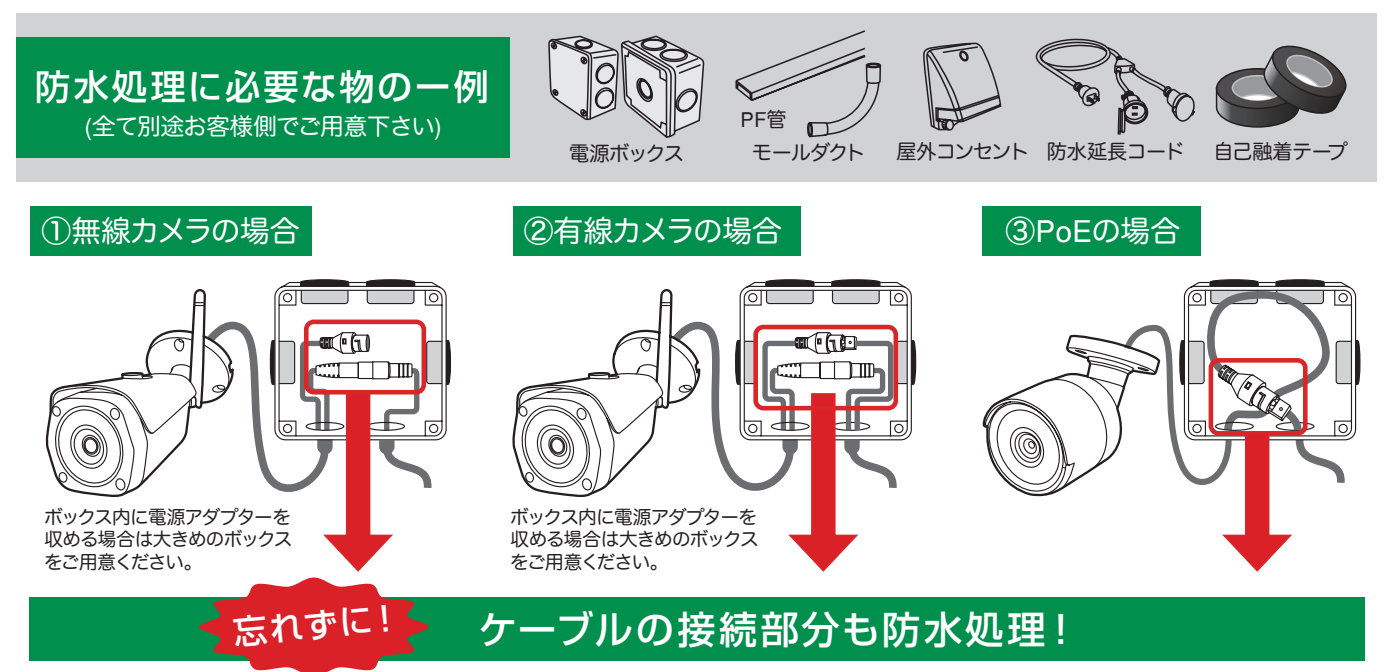

ケーブルのコネクター部分を市販の自己融着テープで接続部分を巻いて下さい。 ※防水性能の無いビニールテープ等を使用すると、経年劣化により浸水・錆等が発生する恐れがあります。

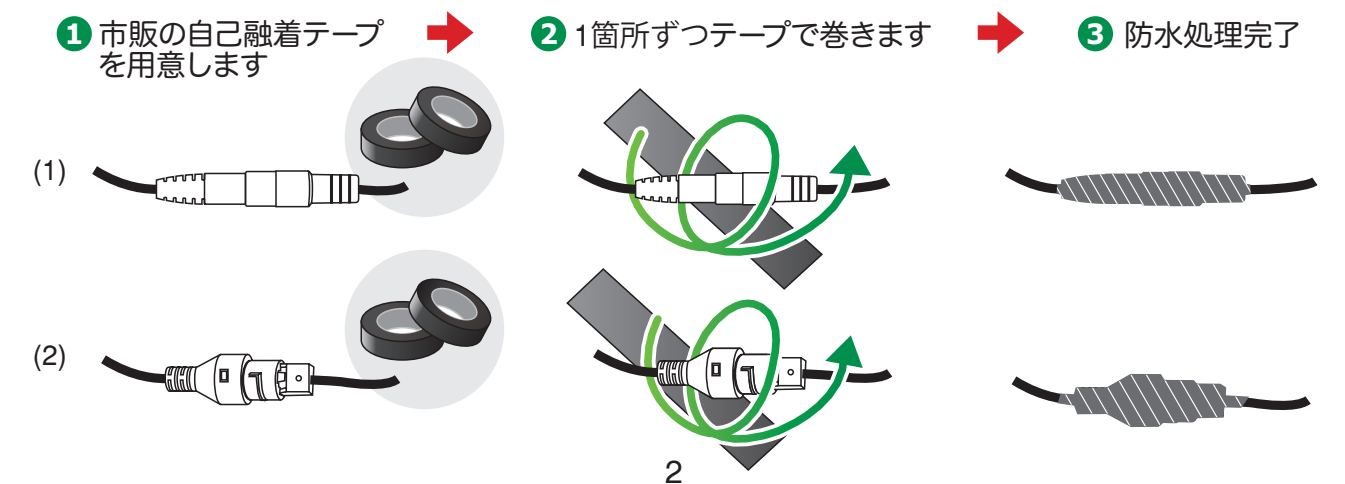

**MINITION SEARCH WITW-NV2 シリーズ** 

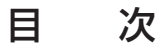

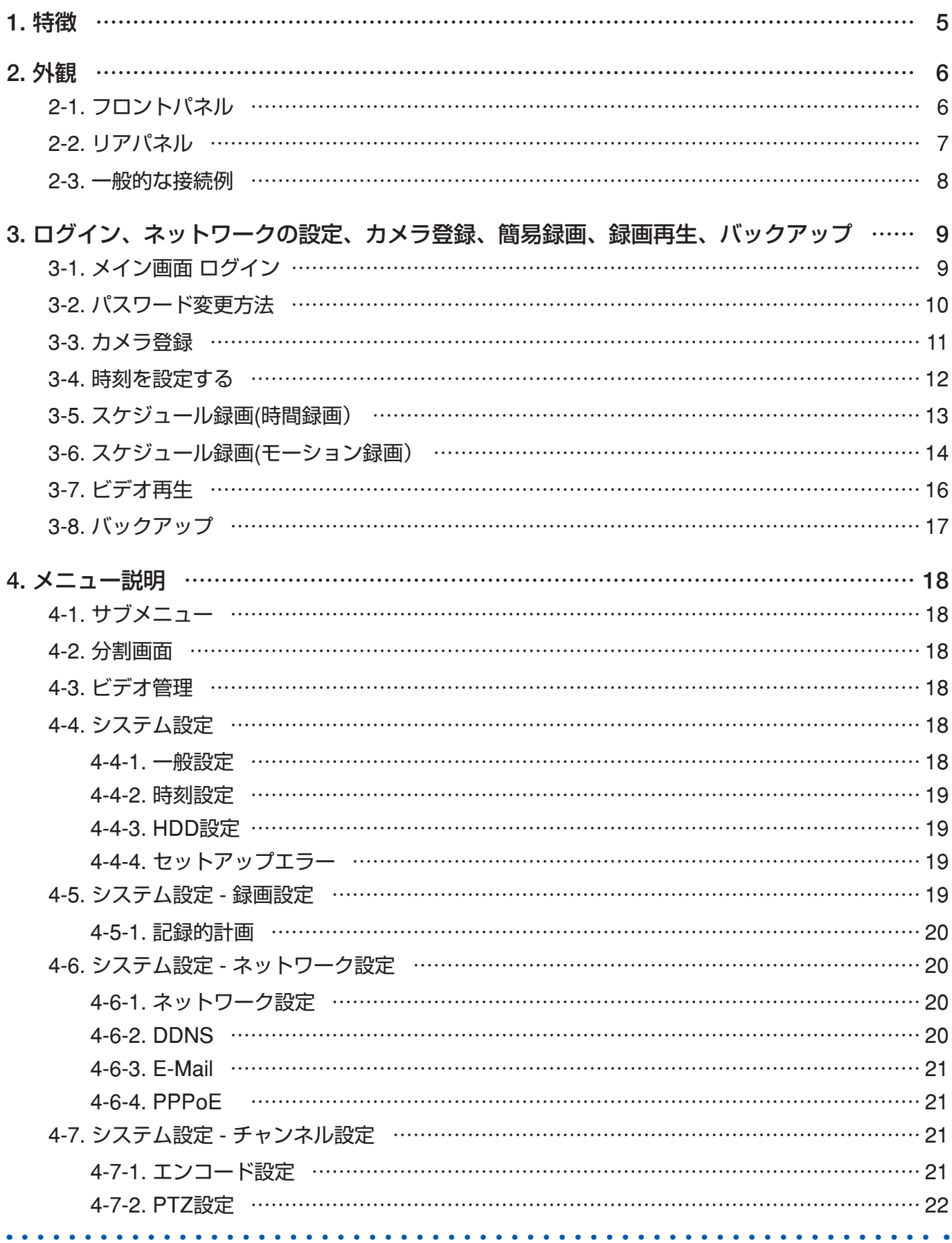

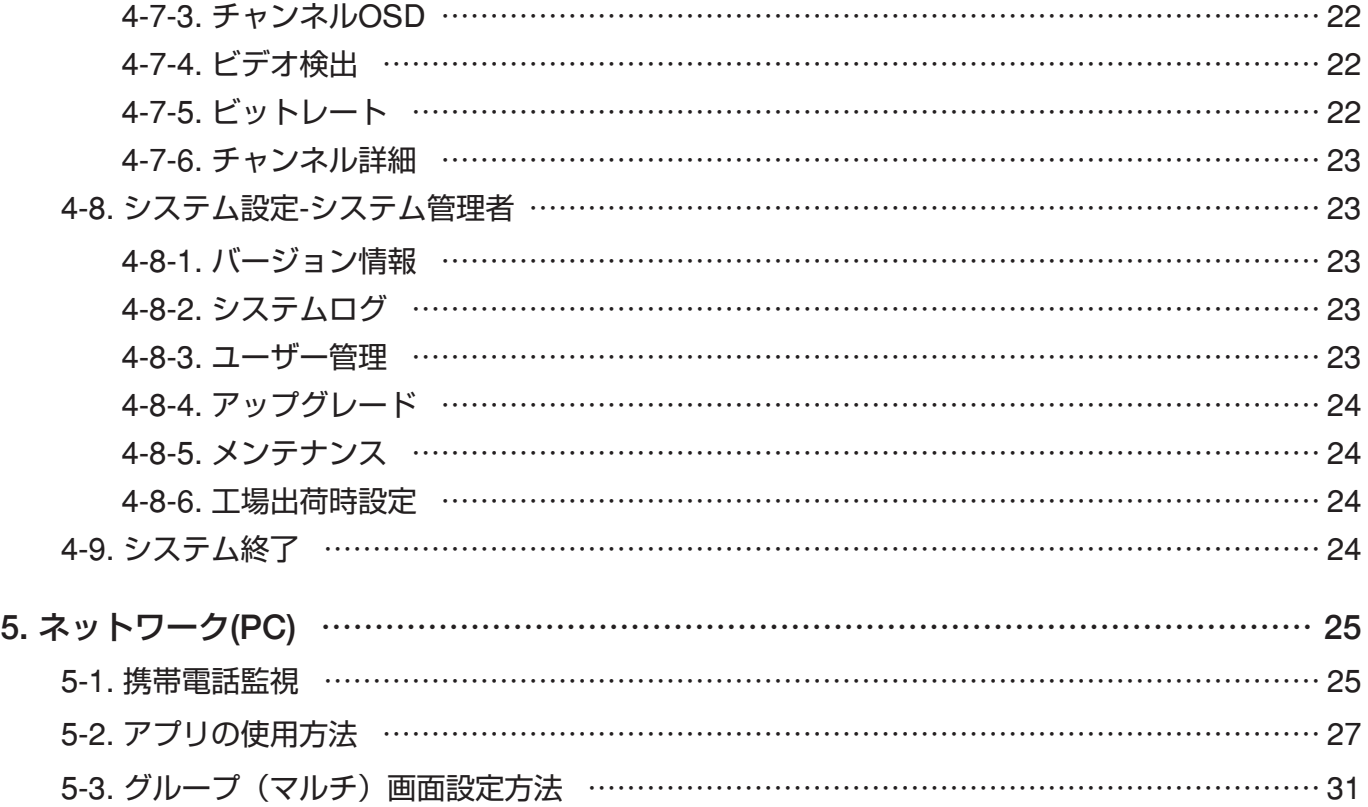

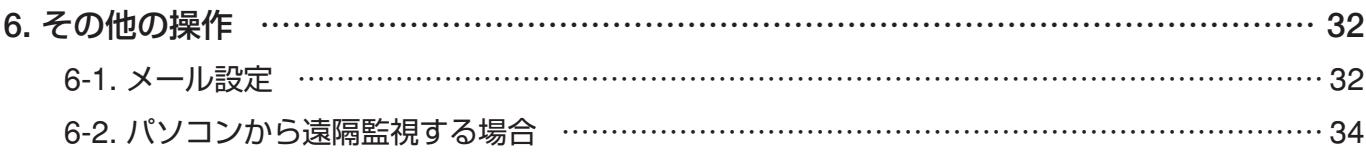

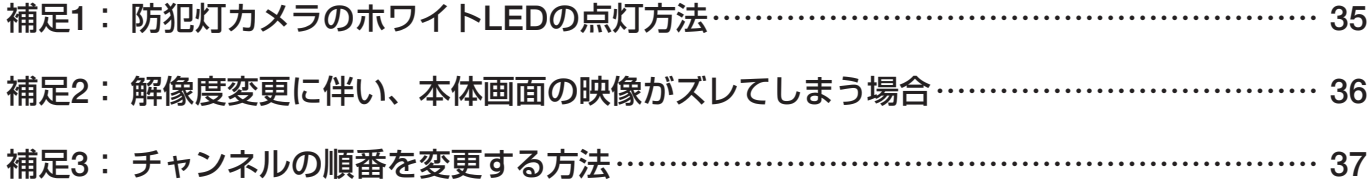

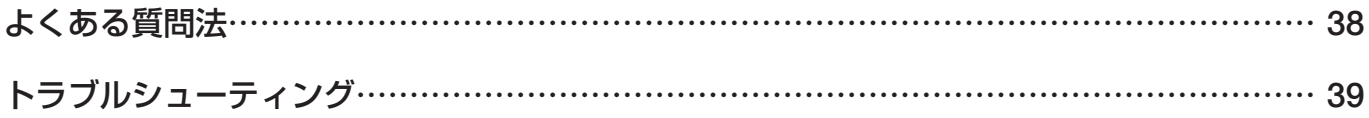

### **1. 特徴**

- H.265 –圧縮率を調整、最適化しています。
- H.265で、録画容量及び、通信の高速化を実現しました。
- トリプレックス 映像 / 再生 / ネットワーク同時動作可能
- ●個々チャンネルに設定ができ録画することができます。
- 高品質な映像を再生します。
- ネットワークの機能– リアルタイム、再生、 およびバックアップができます。
- ネットワークLANを使うことができます。
- 簡単操作
- 1週間ごとのスケジュール録画ができます。
- USB端子よりバックアップができます。
- 暗証番号による保護。
- ●多言語–言語設定ができます。

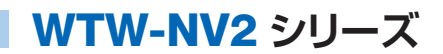

# **2. 外観**

# 2-1. フロントパネル

### WTW-NV256/286/287 フロントパネル

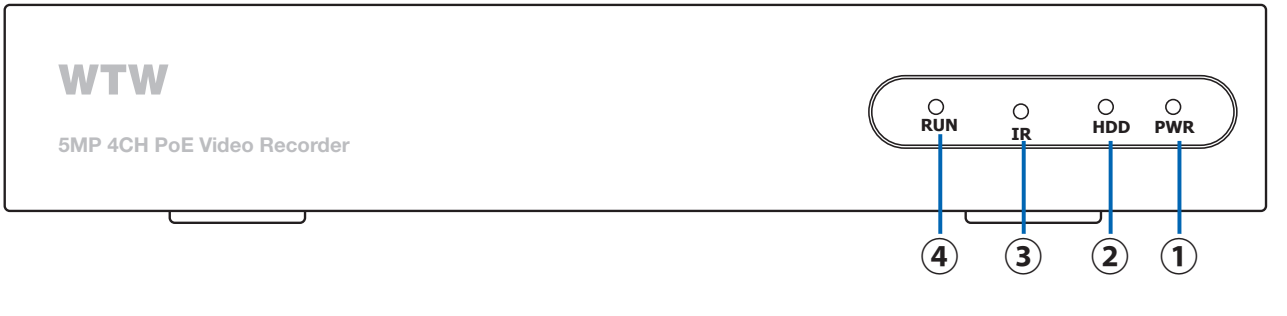

#### WTW-NV299 フロントパネル

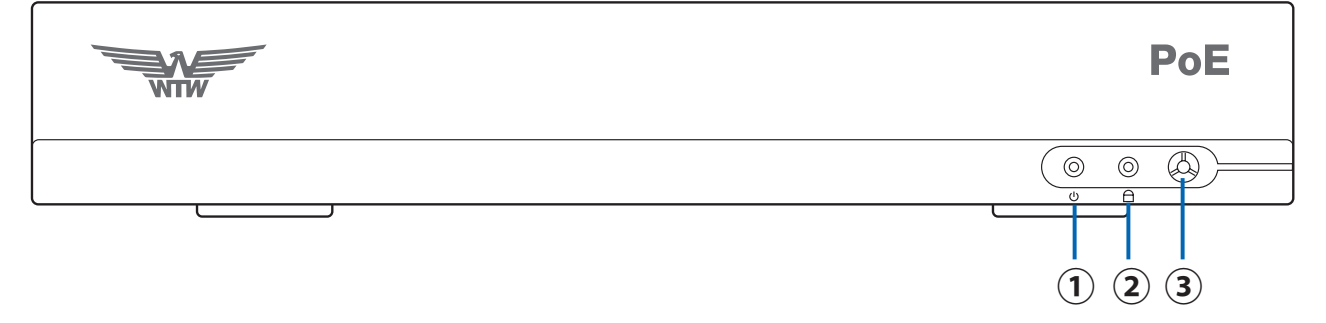

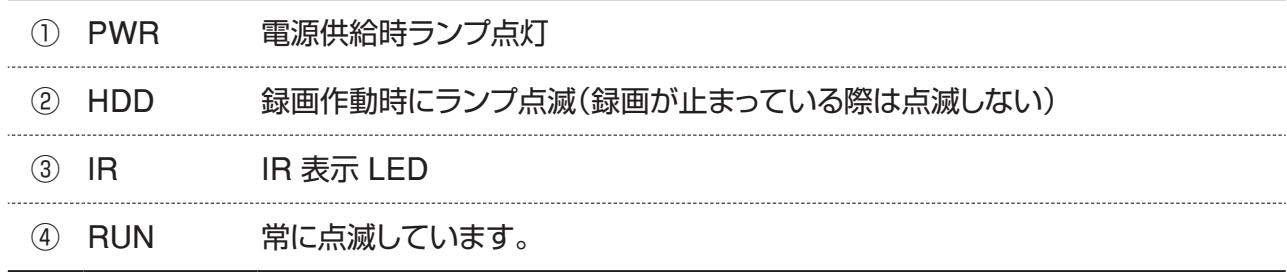

# 2-2. リアパネル

WTW-NV256 4ch リアパネル

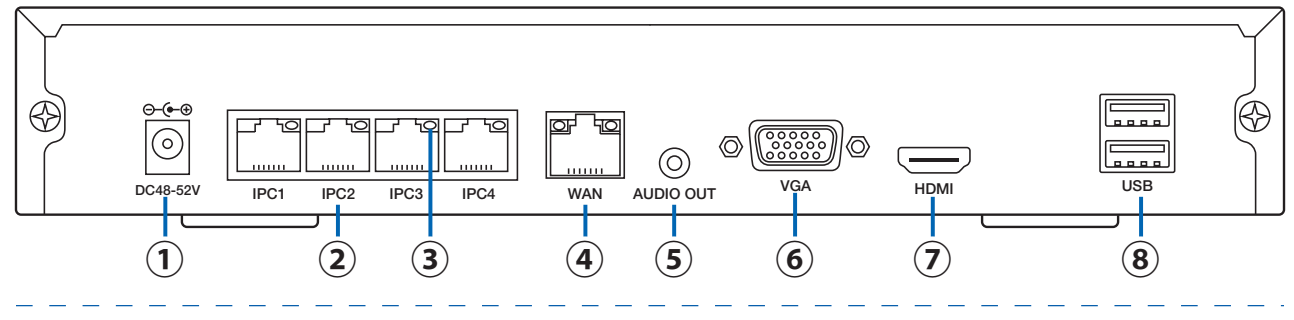

#### WTW-NV286/287 8ch リアパネル

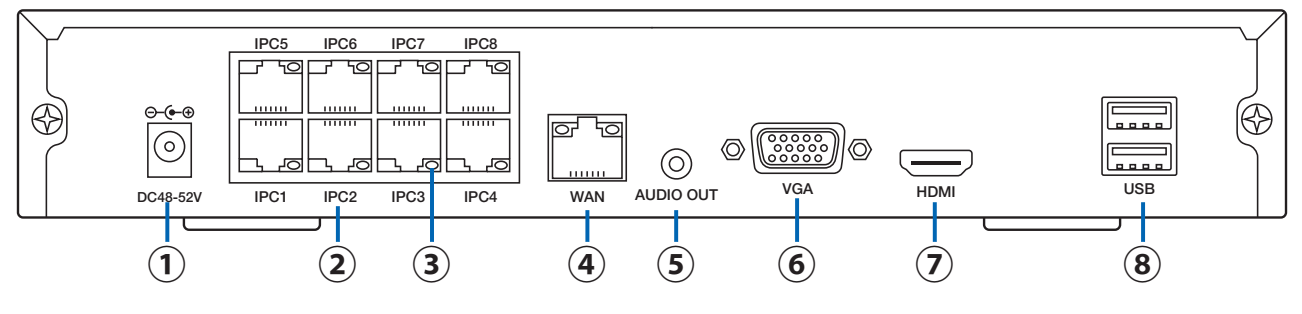

#### WTW-NV299 8ch リアパネル

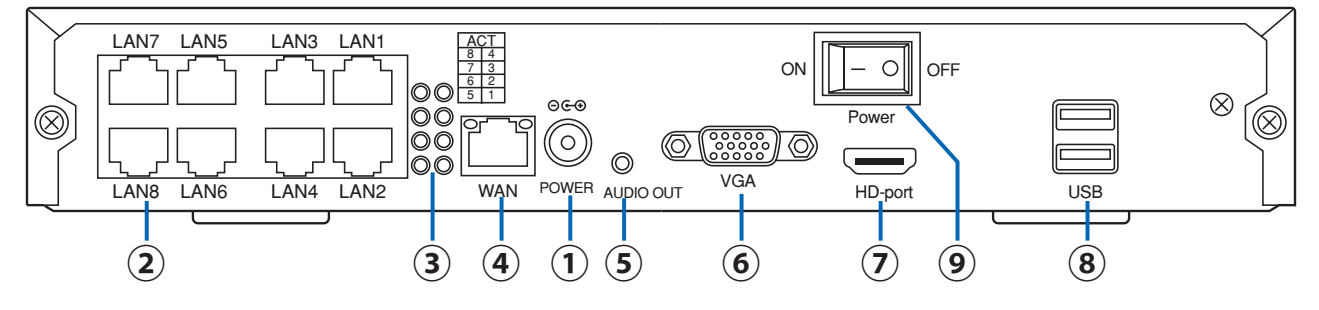

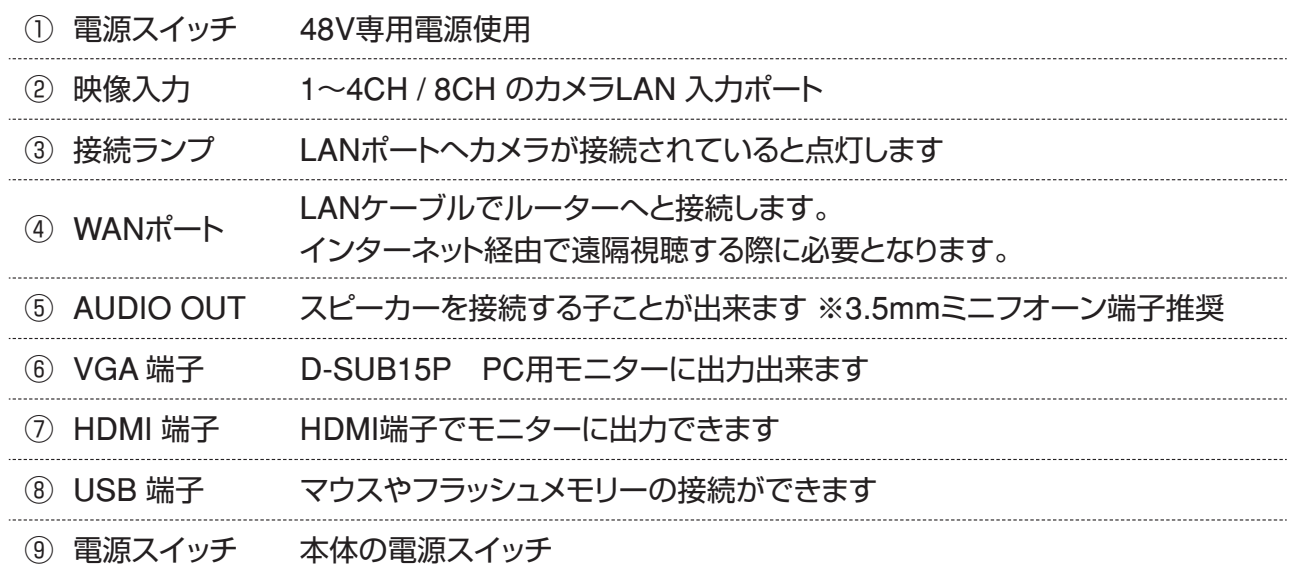

# 2-3. 一般的な接続例

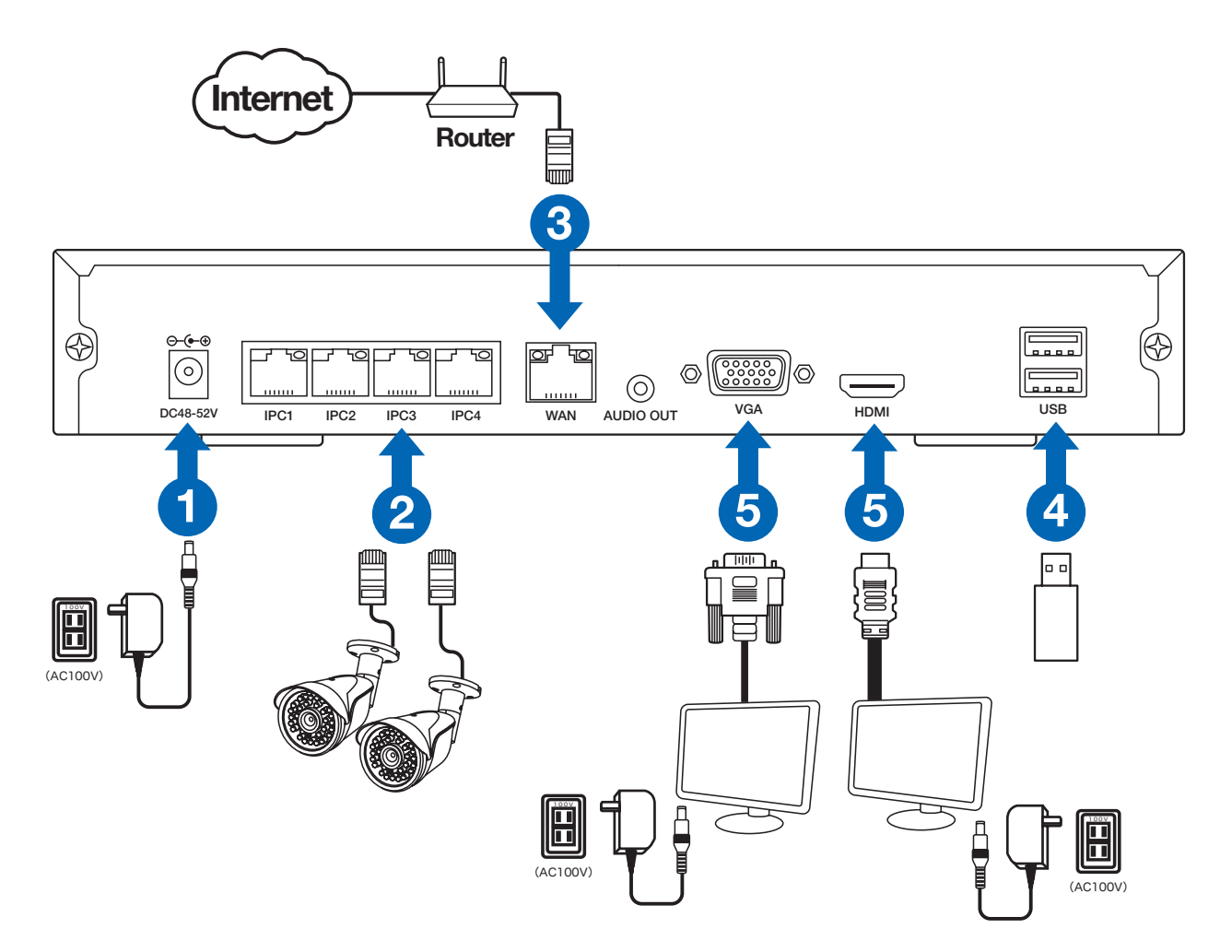

カメラと録画機をLANケーブルでそれぞれ接続します 外部モニターを利用される場合HDMIケーブルは別途ご用意ください

注)LANケーブルは、付属のケーブルでは短い時、市販のLANケーブルで代用出来ますが、 ①POE対応 ②カテゴリー5e以上の規格の物を使用してください

# **3. ログイン、ネットワークの設定、カメラ登録、簡易録画、録画再生、バックアップ**

### 3-1. メイン画面 ログイン

モニターの電源接続が完了し電源を入れると メイン画面が、表示します

メイン画面が表示されているときに マウスの :(→ ニ ニ すると

画面上にメニュー画面が表示され各項目が選択できるようになります

- 分割画面 :分割画面や1画面表示が選択できます ※1/4/6/8/9/16分割画面表示が選択できます
- ビデオ管理 :カメラ登録モードに移行します
- システム設定 :メインメニューを表示します
- ビデオ再生 :再生モードに移行します
- バックアップ :バックアップモードに移行します
- ウィザード :ID QRコードを表示します
- ネットワーク設定:ネットワーク設定に移行します
- チャンネルソート:チャンネルソート設定に移行します
- システム終了 :ログアウト、シャットダウン

メニュー操作を有効にする為に ログインが必要です

レコーダー本体の電源を入れた時やログアウトをした後、自動ログアウトをした後は

必ずログインが必要です

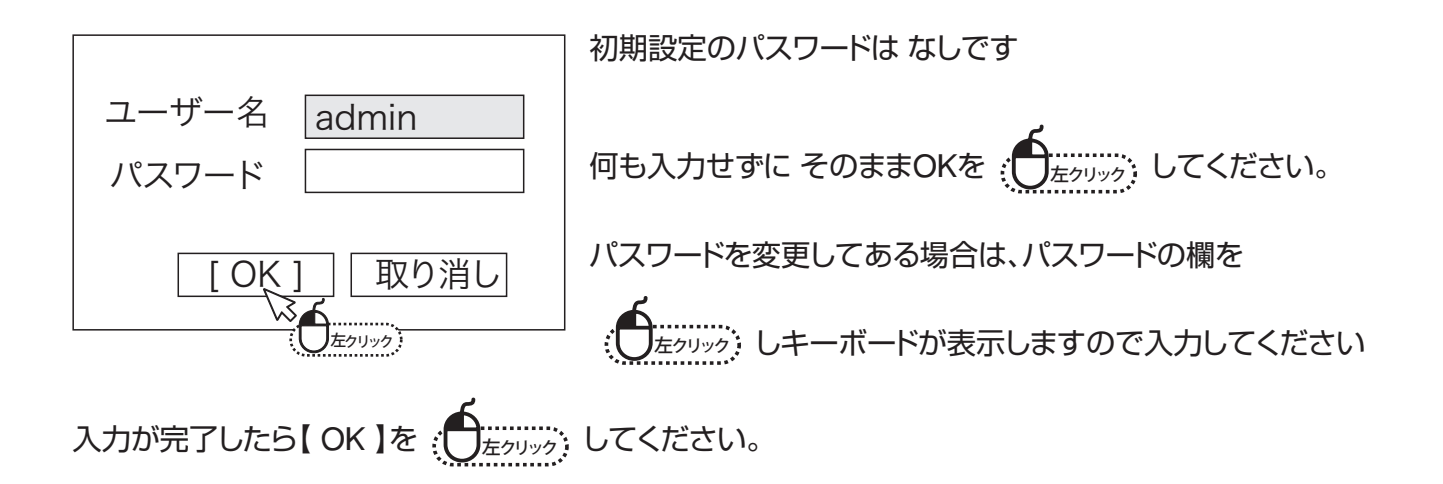

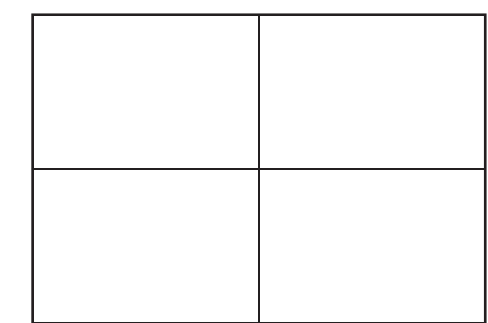

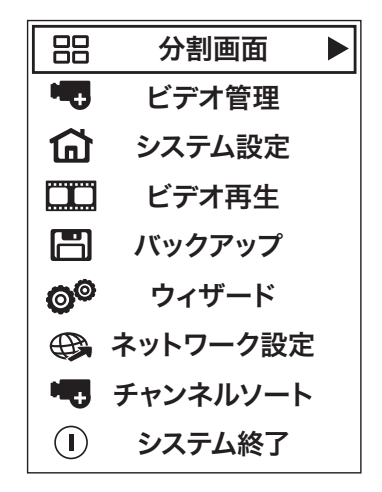

### 3-2. パスワード変更方法

セキュリティ向上の為、パスワードの変更を推奨します。(必ず忘れない様メモしてください)

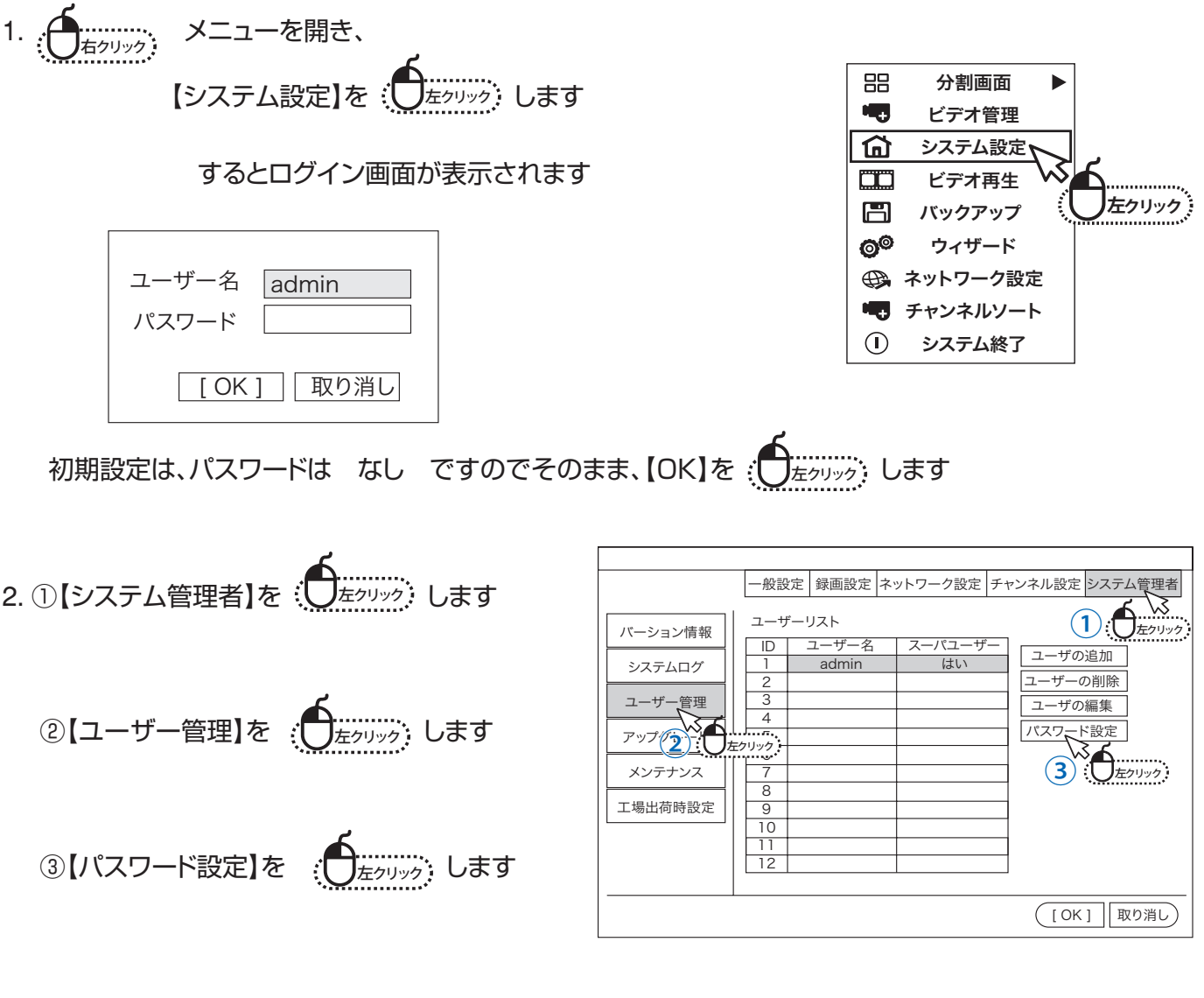

- 3.希望のパスワードを入力します
	- ユーザー名 : admin
	- 旧パスワード : なし( 初期値)
	- 新パスワード : 任意の番号入力
	- 確認入力 : 新パスワードを再度入力
	- 以上でパスワードが設定されました
	- 【 OK 】を押すと元の画面に戻ります

※ パスワードは、最長12文字まで設定可能です。

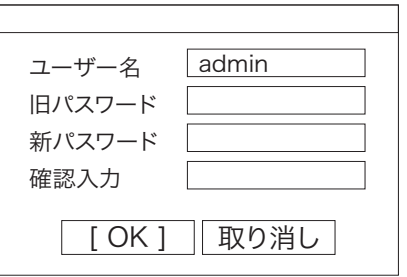

### 3-3. カメラ登録

IPカメラの登録をします 配線をつなげるだけで基本、映像が出ますが、出ない場合手動で設定してください

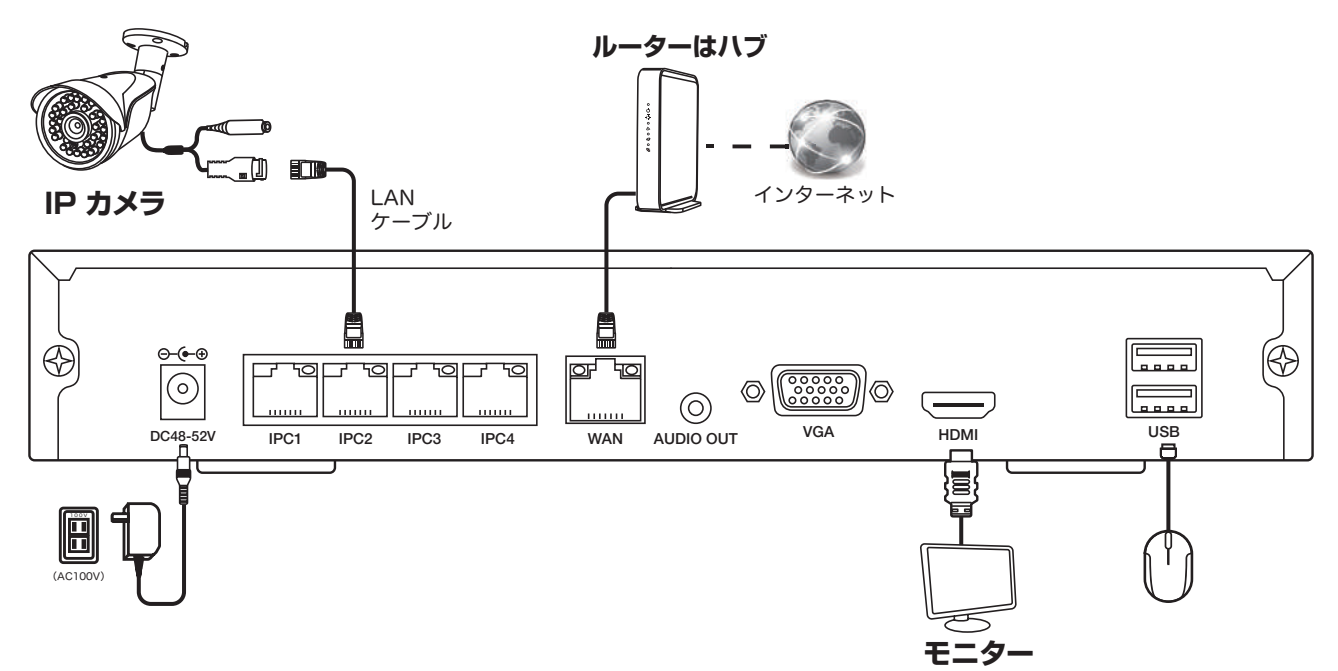

接続図のように、カメラとモニターをLAN ケーブルで直接つなぎます。画像が自動で設定されていると下記 の操作は必要ありません。P12に進んでください。

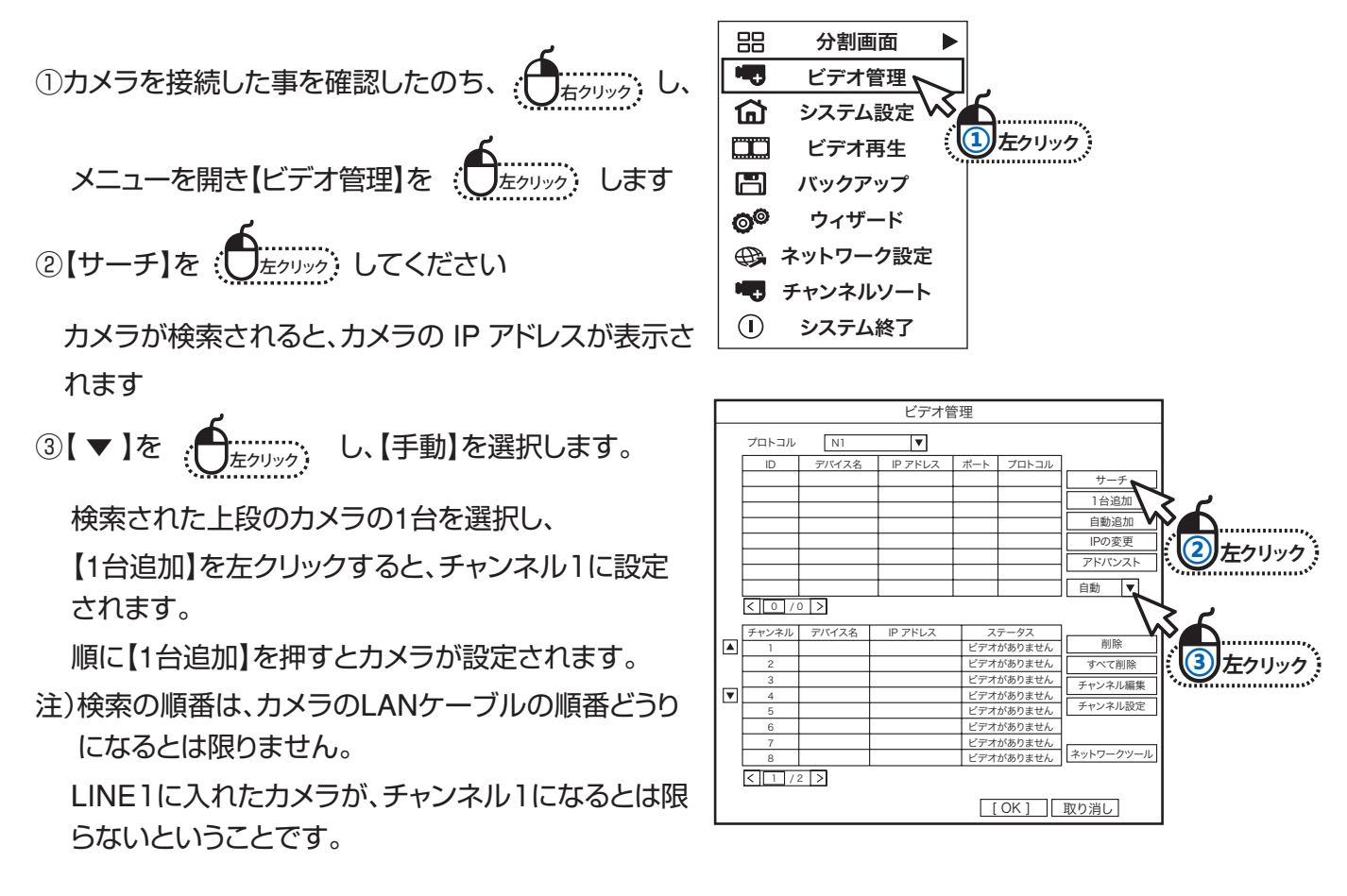

#### 3-4. 時刻を設定する

出荷時、時刻は修正されていますが、表示が正しくない場合には以下の 操作で時刻を正しく調整してください

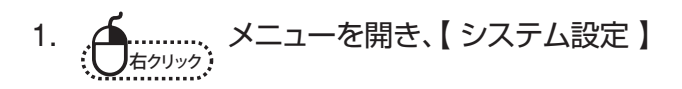

を 左クリック します

- 2.【 一般設定 】画面が表示されるので、 左メニューの【 時間設定 】を 左クリック します。
- 3. 時間設定画面が表示します。インターネットの接続の 有無で設定方法が異なります

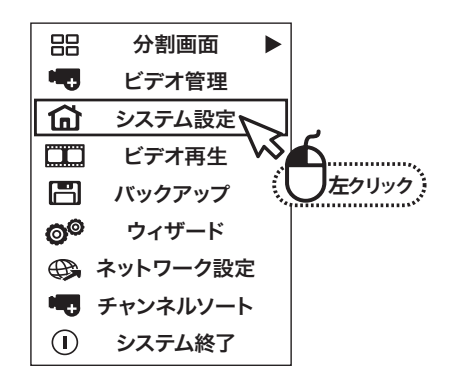

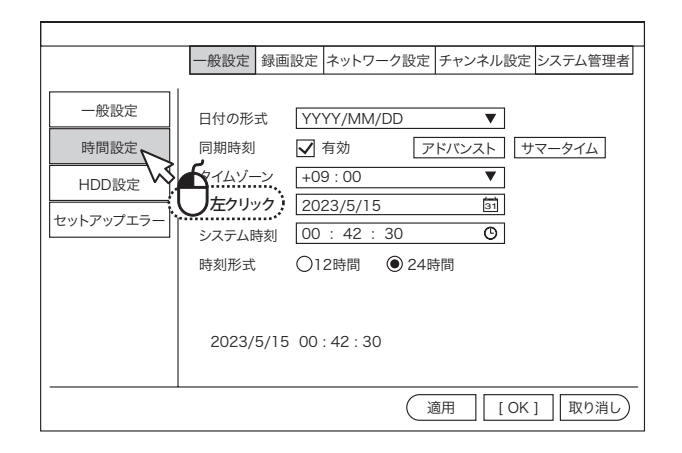

【 インターネットに接続している場合 】

- 1.【タイムゾーン】で【+09:00】を選択します。
- 2.【 同期時刻 】の【 有効 】にチェックを入れ、 【 適用 】を <sub>{</sub> ● ---------.<sub>.</sub> します 【 時刻設定中に停止しました。続けますか?】 と表示された場合は、【 はい 】を 左クリック します 3. 同期が完了したら、【 OK 】を : ( – –––––––––––<br>
3. 同期が完了したら、【 OK 】を : ( –––––––––––––––––

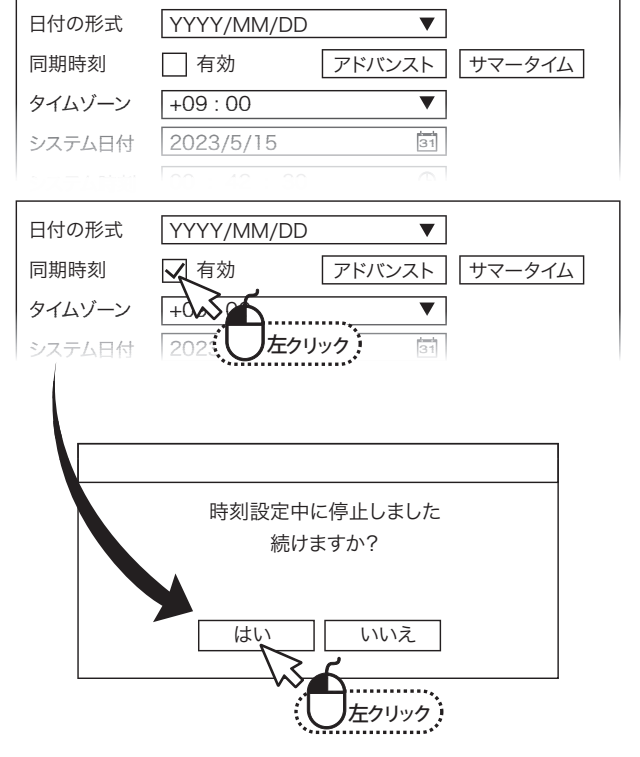

画面を閉じます

【 インターネットに接続していない場合 】

1.【 タイムゾーン 】で【 +09:00 】を選択します。

2.【 システム時刻 】を : <del>( <u>●</u> ( ∴………;</del> して、 現在時刻を入力し、【 適用 】を 左クリック します

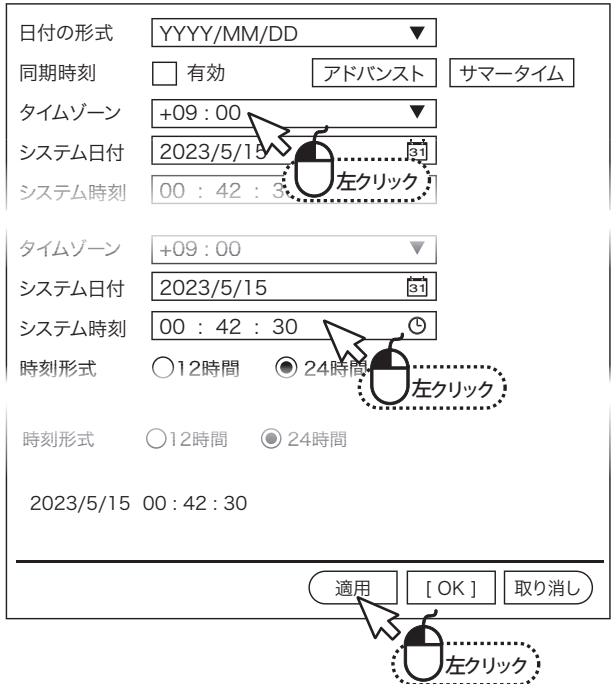

# 3-5. スケジュール録画(時間録画)

指定した曜日および時間に応じて録画する方法です

1. 右クリック メニューを開き、【 システム設定 】

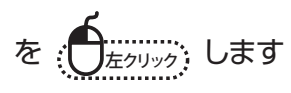

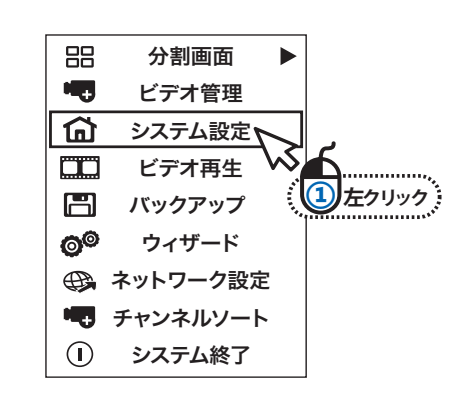

2. 【 録画設定 】を : <del>● …………</del><br>2. 【 録画設定 】を : ● <del>ニンリック</del>: します 常時録画(24時間/毎日)や時間帯を設定して録画 したい場合スケジュール設定をしてください システム設定の録画設定を 左クリック してください 記録的計画 日 月 火 水 木 金 土

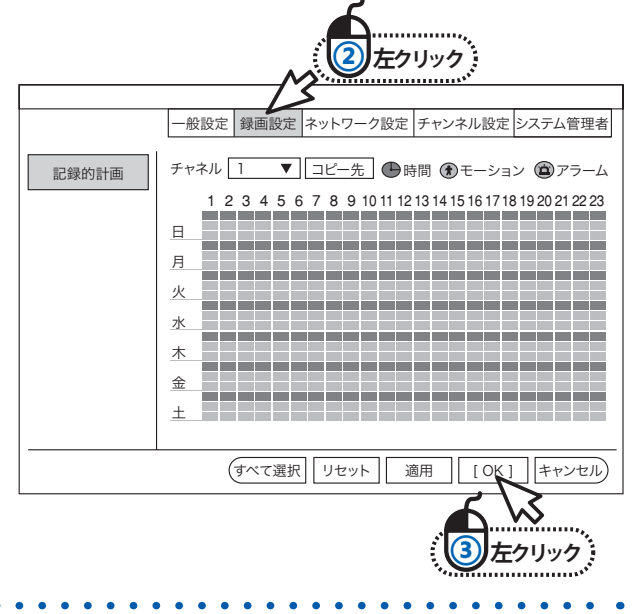

チャンネル 設定したいカメラの入力チャンネルを指定してください 録画モードを選択してください 時間 :通常録画

モーション :動体検知録画

センサー :センサー入力(本製品には対応しません)

設定したい曜日及び時間をクリックすると常時録画は 赤色 モーション録画は 緑色になります 録画したい時間帯をクリックしてください

24時間録画の場合はスケジュールの1~24に色を付けてください

入力が終わったら【OK】を : <del>● ニュニュ)</del> してください

録画が開始されると各カメラ画面の右上に時計マークが表示されます

### 3-6. スケジュール録画(モーション録画)

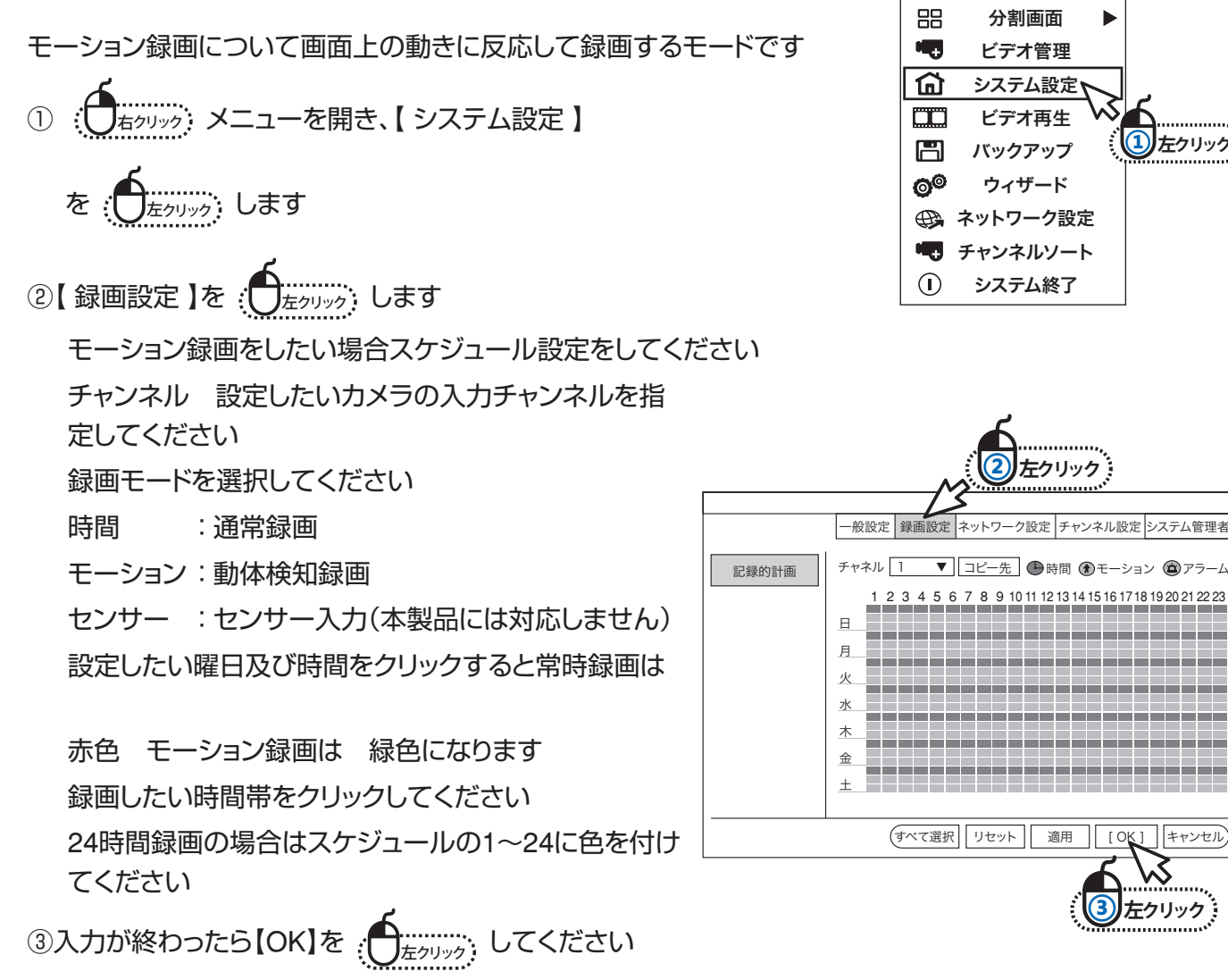

録画が開始されると映像の各分割画面の右上に【 ♪ 】のアイコンが表示されます 通常録画を有効にしてある場合は 通常録画が優先されます

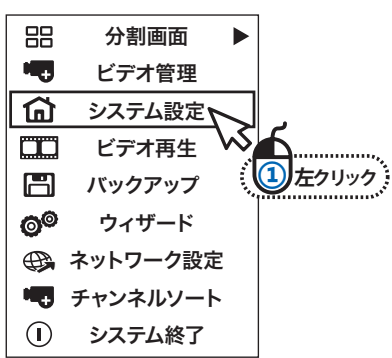

*ʐ* **左クリック**

[ OK ] | キャンセル

*ʑ* **左クリック**

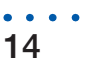

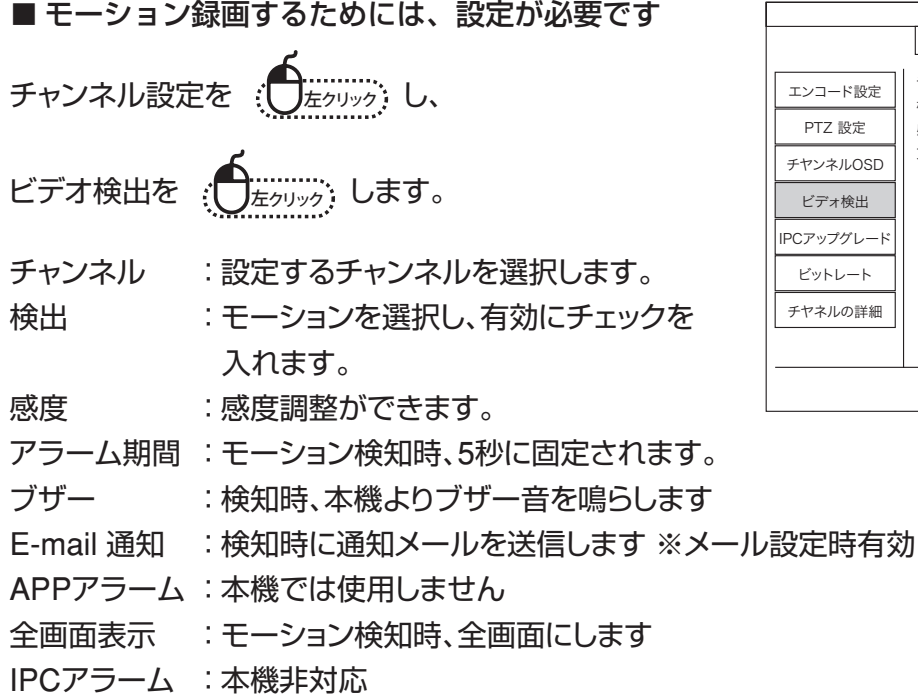

■ 検知時間を設定します

【アーミング時間】を : ◯ ---------;; 下記の画面が表示されます

アラーム反応時間を

月~日曜日の深夜0:00~23:59で設定します

- モーション検知エリアが設定できます
	- 【エリア編集】を、 : ニー ニー すると、
	- エリア指定画面が表示されます

出荷時は、全範囲が検知エリアに設定されています(水色部分)

右クリック し、【全消去】を、 左クリック します

マス目を、クリックしドラックすることでエリア指定が できます

右クリック で、【戻る】を 左クリック で完了です

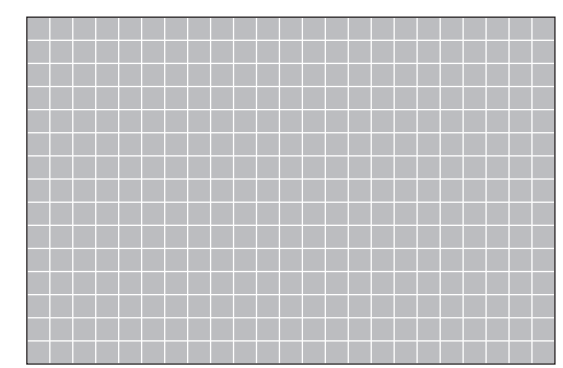

─般設定 |録画設定 |ネットワーク設定 |チャンネル設定 |システム管理者

 $\overline{\mathbf{v}}$ 

コピー先 アーミング時間 エリア編集

 $\overline{\bullet}$   $\Box$  PIR

■図有効

▼ □ 人体 □ ボディリージョン

**(適用 | [ OK ] | 取り消し** 

ー<br>左クリック

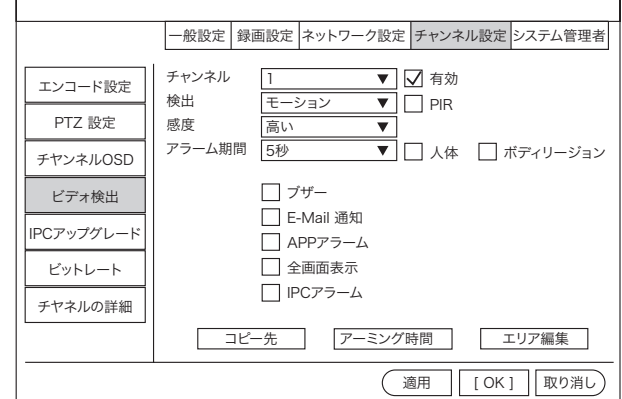

エンコード設定 PTZ 設定 チヤンネルOSD ビデォ検出 IPCアップグレード ビットレート チヤネルの詳細

チャンネル 検出 感度

アラーム期間 5秒

 $\sqrt{1}$ モーション 高い

ブザー □ E-Mail 通知  $\Box$  APPアラーム 全画面表示 IPCアラーム

#### 3-7. ビデオ再生 88 分割画面  $\blacktriangleright$ ビデオ管理 ⋒ システム設定 ............<br><sub>右クリック</sub>: <mark>メニューを開き、【 ビデオ再生 】</mark> Œ ビデオ再生  $\Box$ バックアップ **コ**左クリック ウィザード ේ ← ネットワーク設定 を : (フェッック) します チャンネルソート  $\bigcap$ システム終了 2023/06/02 11:49:03 FRI <u><</u>|2023|>|<|06|><br>日 月 火 水 木 金 土 28 29 30 31 1 2 3 4 5 6 7 8 9 10 11 12 13 14 15 16 17 18 19 20 21 22 23 25 26 27 28 29 30 2 3 4 5 6 7 8 チャンネル 1 ⊠2 ⊠3 ⊠4  $5 \square 6 \square 7 \square 8$  $9$  10 時間 ■ ■ モーション センサー 00 : 00 - 23 : 59 検索 開始時刻 **CH** サイズ 3 08 : 57 : 13 8M  $\overline{3M}$ 08 : 55 : 59 4 08 : 52 : 06  $3M$  $\overline{4}$ 08 : 51 : 19 32M 3  $\overline{4}$  $08:48:22$ 3M 4 08:46:36 740K 3 08 : 43 : 24 18M 4 08 : 43 : 03 14M  $(1 / 15)$ 11 : 49 : 03 日 1時間 ×1 ファイル再生 24H 0H 4H 8H 12H 16H 20H バックアップ 1 2 3 4 **THING EVERYWAY** m AI 再生 "₩ Ĥł 終了

#### ※ 同時再生画面は1画面までとなります。

録画された映像を検索するモードになります

WTW-NV2 **シリーズ**

録画再生モードになったら右上のカレンダーから再生したい日付を選択して下さい

カレンダー下の再生したいカメラ番号を選択して下さい(カメラの画素数により、台数が制限されますので、 複数チャンネル同時に再生出来ない事があります。)

検索する録画モードを選択して下さい

検索時間 日付と時間を入力してください(00:00-23:59の場合はその日のデータ)

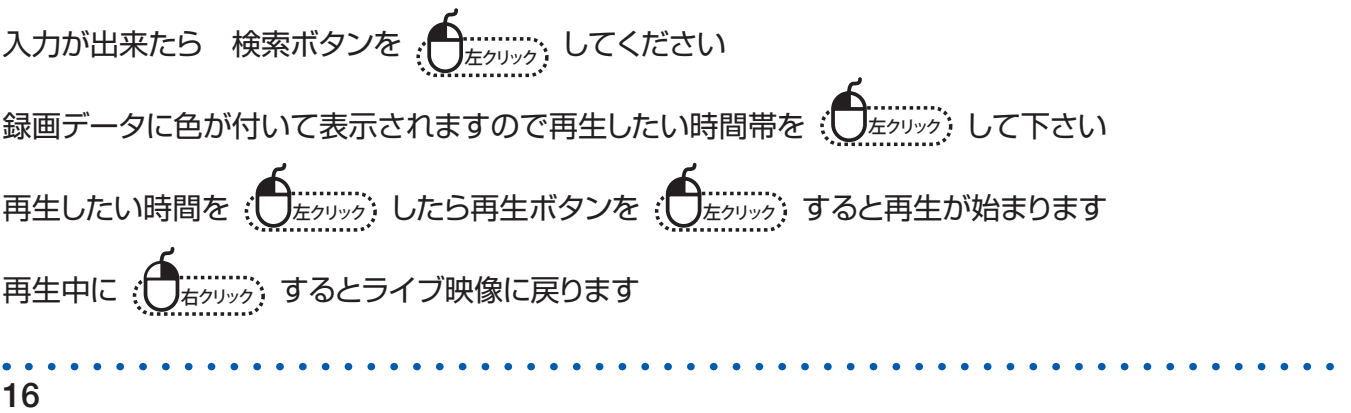

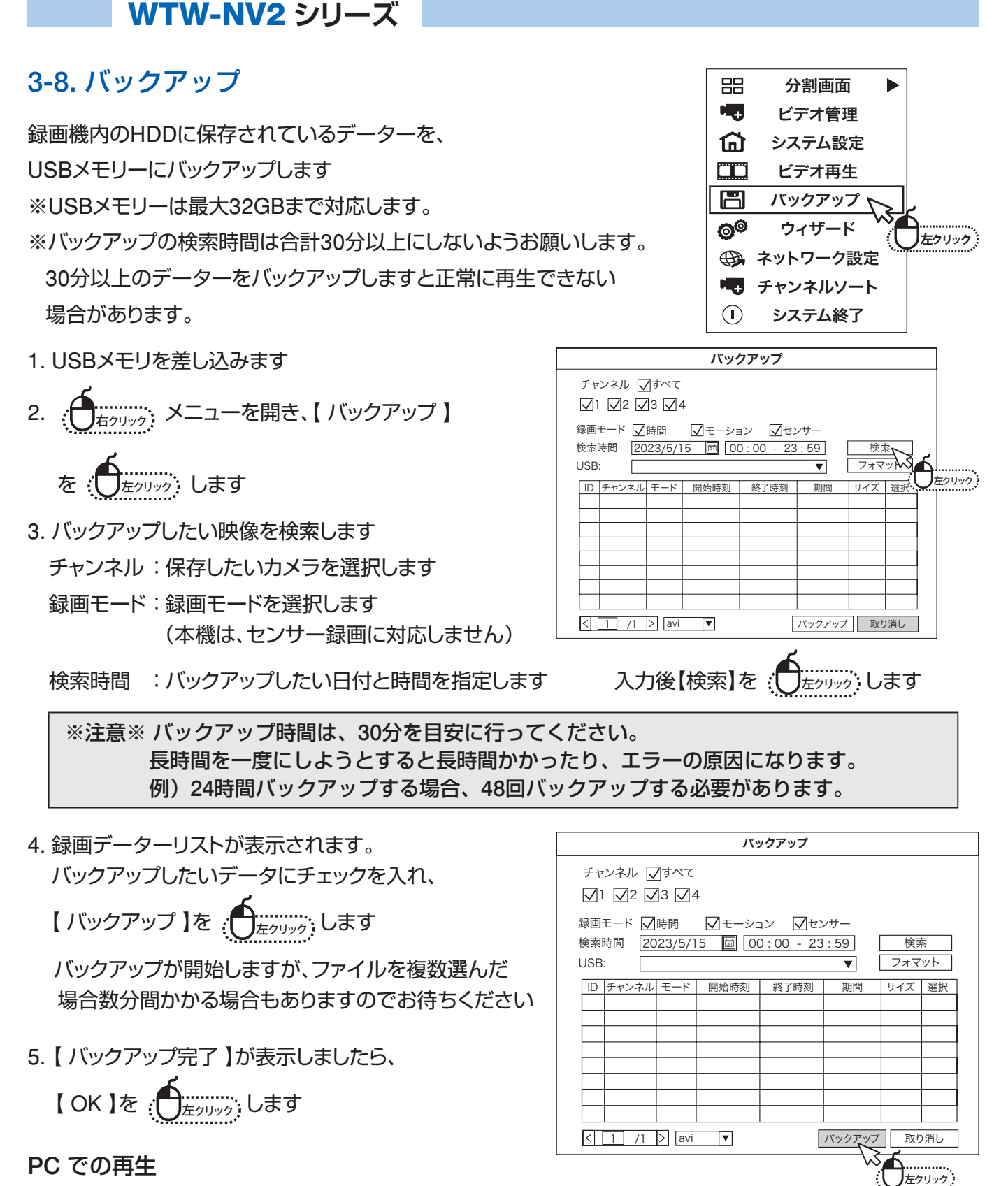

バックアップされたファイルはAVI型式になっています。

H.264で録画されたフィルの場合は、windowsのメディアプレーヤー等の再生ソフトで再生することができま す。

H.265で録画されたファイルの場合、メディアプレーヤーや、Edgeプレーヤーでの再生ができません。 GOM・VLC等のフリーソフトをご使用ください。

### **4. メニュー説明**

### 4-1. サブメニュー

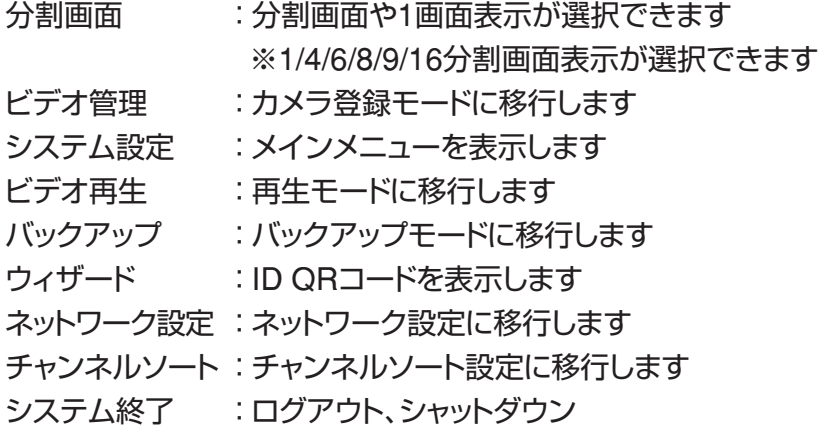

### 4-2. 分割画面

×1表示 : 1画面に切り替えます カメラ番号を選択すると対象のカメラが1画面表示されます ×4表示 : 4分割表示に切り替えます ×8表示 : 9分割表示に切替ます。 ×16表示: 16分割表示に切替ます。

### 4-3. ビデオ管理 3-3 ビデオ登録を参照ください

#### 4-4. システム設定 モニターレコーダーの設定画面が表示されます

#### 4-4-1. 一般設定

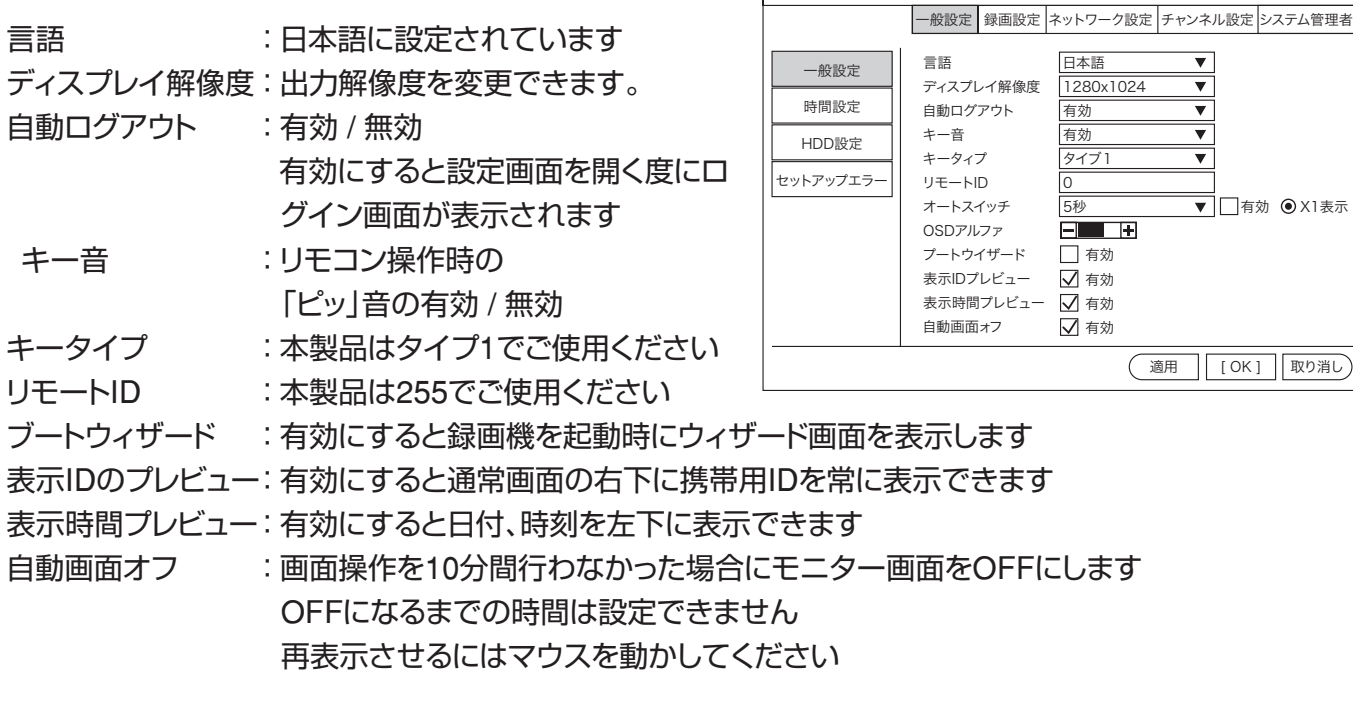

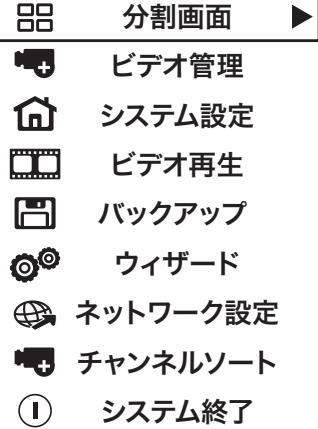

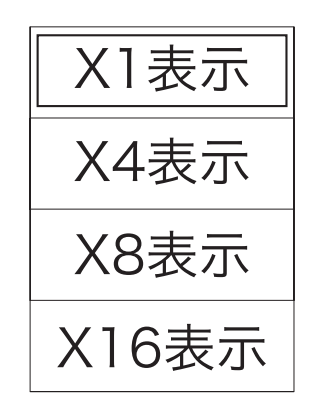

 $\blacktriangledown$  $\overline{\mathbf{v}}$  $\overline{\overline{\ }}$  $\overline{\overline{\ }}$  $\overline{\mathbf{v}}$ 

日本語 1280x1024 有効 有効 タイブ1 0 5秒<br>**FILE** 有効

適用 || [ OK ] || 取り消し

**▼□**有効 ● X1表示

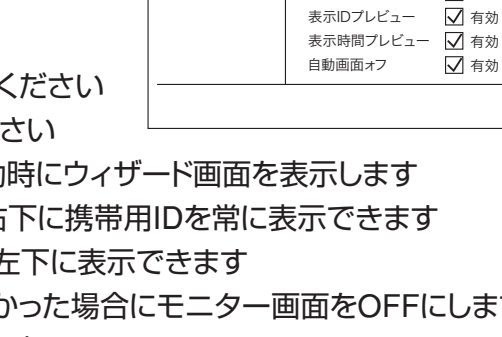

#### 4-4-2. 時刻設定

- 日付の形式 :日付表示形式が選択できます
- 同期時刻 :有効にするとインターネット 時刻と同期します 有効にするとシステム日付、 時刻は手動で行えません
- タイムゾーン: +09:00 日本
- システム日付:日付の変更ができます
- システム時刻:時刻の変更ができます
- 時刻形式 :時刻表示を12時間表示と24時間表示で切 替できます

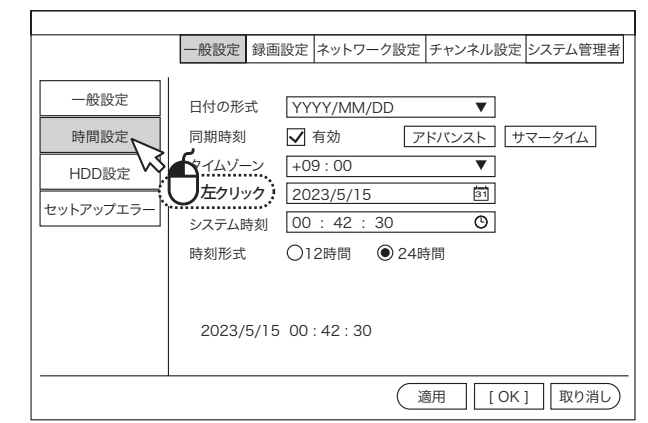

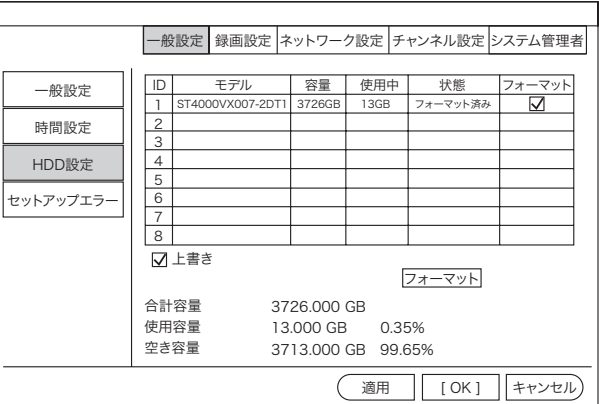

#### 4-4-3. HDD設定

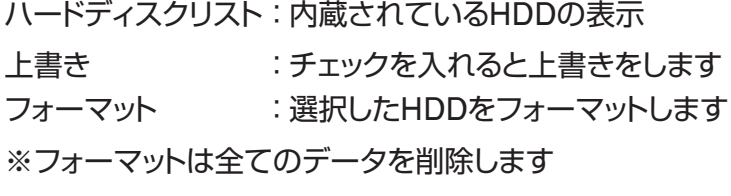

#### 4-4-4. セットアップエラー

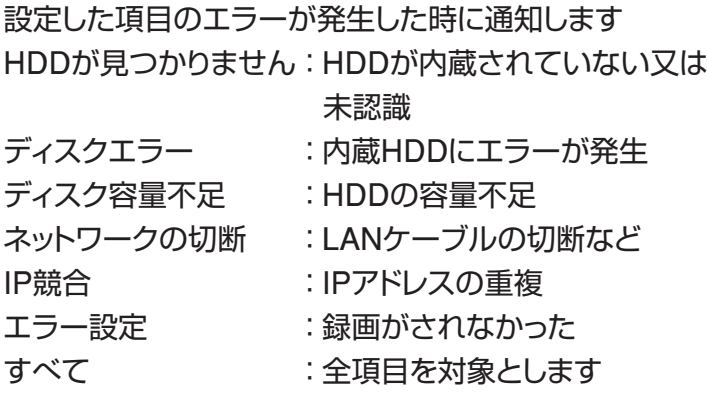

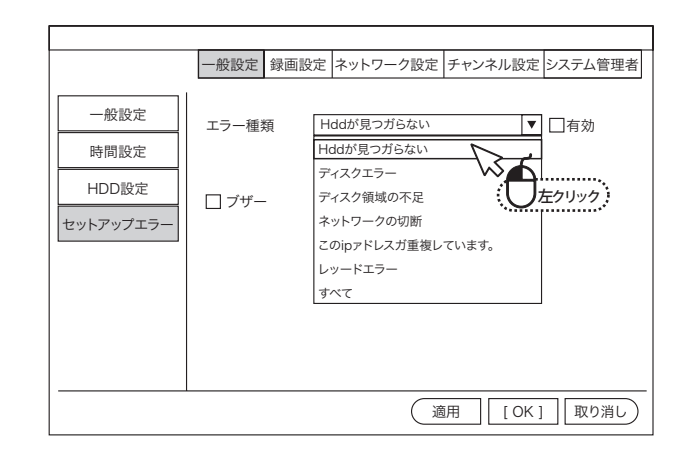

※注意※【警告サイン】有効にチェックを入れるとエラーを画面左下にビックリマークが表示されます。 ビックリマークを消すには、【警告サイン】有効のチェックを外し、【適用】を左クリックで消えます。

### 4-5. システム設定 - 録画設定

録画スケジュールなどの設定

#### 4-5-1. 記録的計画

チャンネル:設定するカメラ番号を選択して下さい コピー先 :設定内容を他のカメラにコピーできます 赤(時間) :常時録画 緑(モーション) :モーション録画 黄(アラーム録画):本機には対応しません

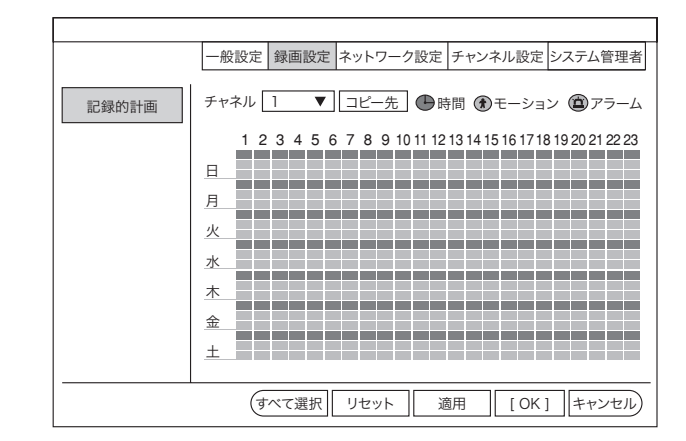

# 4-6. システム設定 - ネットワーク設定

インターネットの設定

#### 4-6-1. ネットワーク設定

DHCP : ルーターから自動でIPアドレスを設定し ます DHCPのチェックを外すと手動設定が 出来ます

QRコード表示:携帯のアプリ用IDの表示

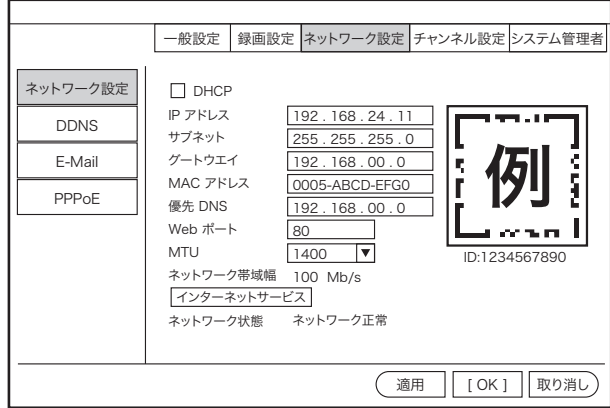

#### 4-6-2. DDNS

外部からPCや携帯で見る場合に固定IPの代わりにDDNS が使用できます

Dyndns 、3322 、Changeip 、No-ip 、Oray 、NVR163

フリーDDNSの登録のサポートは行っていません

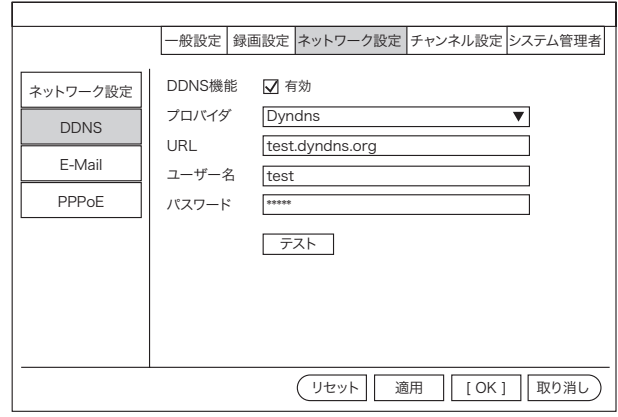

#### 4-6-3. E-Mail

例としてGmailでの設定登録方法を記載しています。(googleアカウント、Gmailアドレスを取得した状態が前 提となります)

※「E-Mailの機能」を有効にした後、「その他のパラメータ」にチェックを入れてもらうと各種設定項目が表示 されます。

> ネットワーク設定 DDNS E-Mail PPPoE

E-Mailの機能 SMTPプロバイター 送信者 パスワード SMTPサーバー ポート 暗号化の種類 受信者1 受信者2 タイトル インターバル ■ヘルスメッセージを有效 ー<br>ヘルスメッセージ間隔

- SMTPプロバイダ:「Gmail」を選択します。
- 送信者 :取得したGmailアドレスを入力 します
- パスワード : 取得したGmailアドレスと 連携してし
- ているGoogleアカウントの

パスワードを入力します。

- SMTP サーバー :「smtp.gmail.com」と入力します
- ポート :「465」を入力します。
- 暗号化の種類 :「SSL」を有効にします。
- 受信者1,2 :受信側のメールアドレスを入力
- タイトル :件名です。お好きな 件名を入力します。(英数字)
- インターバル :次のメールを送るまでの秒数(1~3600秒)

ヘルスメッセージ間隔:ネットワークの正常な通信を確認するためのメールです。画像は添付されません。 有効にすると、動体検知設定の有効無効にかかわらず、指定した間隔で通知メールが送信されます。

※注意※ 近年、セキュリティーが強化されうまくメールが届かない実例が増えています。 お勧めの機能ではありません

#### 4-6-4. PPPoE

ネットワーク接続時にルーターを使わず直接ONUなどに 接続する場合に設定してください PPPoE設定内容に関しましてはプロバイダーからの情報 を元に入力して下さい

# 4-7. システム設定 - チャンネル設定

カメラの設定

#### 4-7-1. エンコード設定

カメラの解像度やフレームレートの情報を変更したり、 確認したりすることができます。

エンコードモードのみは変更が可能です。 AVストリーム:映像と音声の録画と録音 ビデオのみ :映像のみ録画

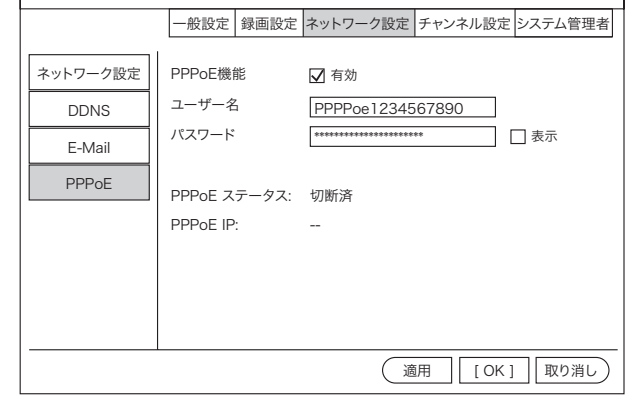

-般設定 |録画設定 ネットワーク設定 チャンネル設定 システム管理者

lama \*\*\*\* smtp.gmail.com 465 SSL test@163.com est@163.com **VR** Report 30  $\sqrt{30}$ 

有効

リセット || 適用 || [OK] ||キャンセル

分 秒

■マクイックセットアップ

▼図その他のパラメータ

- テスト<br>|表示

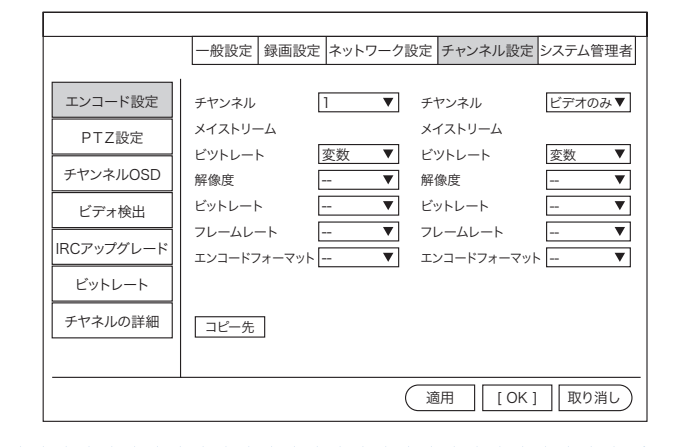

#### 4-7-2. PTZ設定

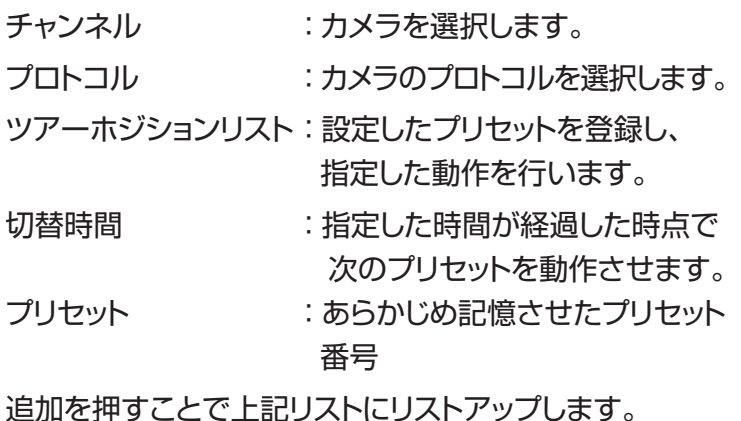

--般設定 |録画設定 ネットワーク設定 チャンネル設定 システム管理者 適用 || [ OK ] || 取り消し エンコード設定 PTZ設定 チヤンネルOSD ビデォ検出 IRCアップグレード ビットレート チヤネルの詳細 <u>1 │ /1 ></u>│ プリセット| 1 │ |?|│ 切替時間 |00 : 46 : 33 道加 更新 削除 コピー先 チヤンネル |1 ▼ プロトコル ネットワーク ▼ ツアーポジションリスト 0/32 プリセット 切替時間

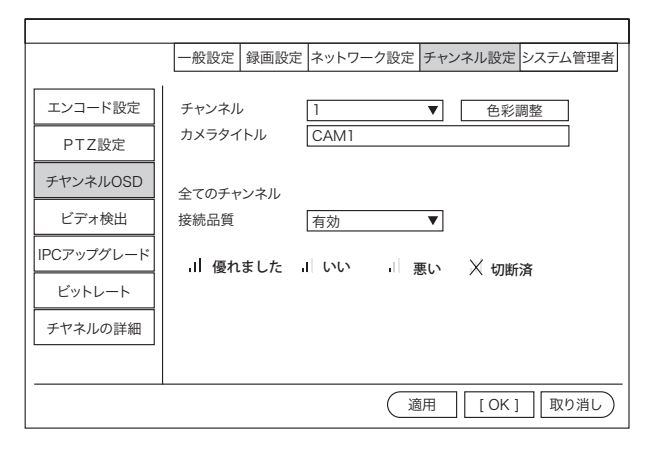

#### 4-7-3. チャンネルOSD

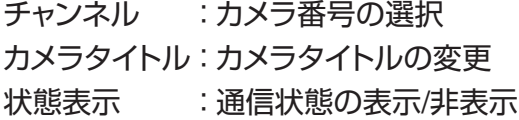

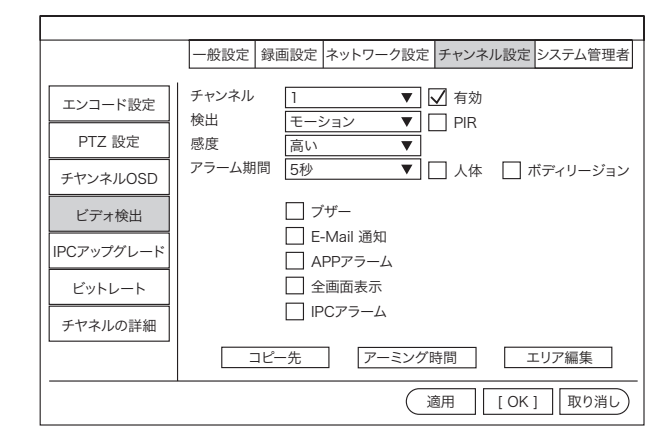

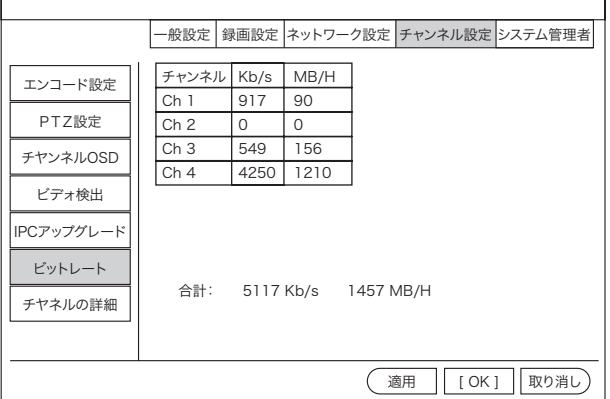

#### 検出 :モーションを選択して下さい 感度 :感度が選択できます

4-7-4. ビデオ検出

アラーム期間 :アラーム出力時間の選択

チャンネル :カメラ番号を選択

エリア編集 :モーション検知エリアの選択

#### 4-7-5. ビットレート

カメラの通信状態 ビットレートを表示します

4-7-6. チャンネル詳細

カメラ情報の表示

#### --般設定 録画設定 ネットワーク設定 チャンネル設定 システム管理者 エンコード設定 PTZ設定 チヤンネルOSD ビデォ検出 IPCアップグレード ビットレート チヤネルの詳細 ([OK] 取り消し) 検索 チャンネル 1 2  $\overline{3}$ 4 IPCAM 1920x1080 IPCAM 1920x1080 IPCAM 1920x1080 未接続 1.8.49.57801026 1.8.49.57801026 1.8.49.57801026 - - メイストリーム サブストリーム S/W バージョン

### 4-8. システム設定 - システム管理者

システム管理

#### 4-8-1. バージョン情報

モニター本体のバージョン情報を表示します

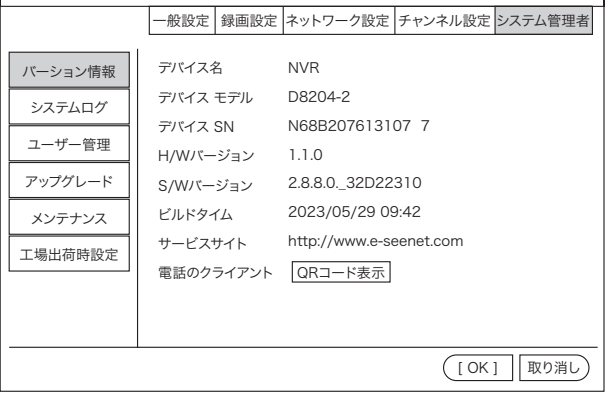

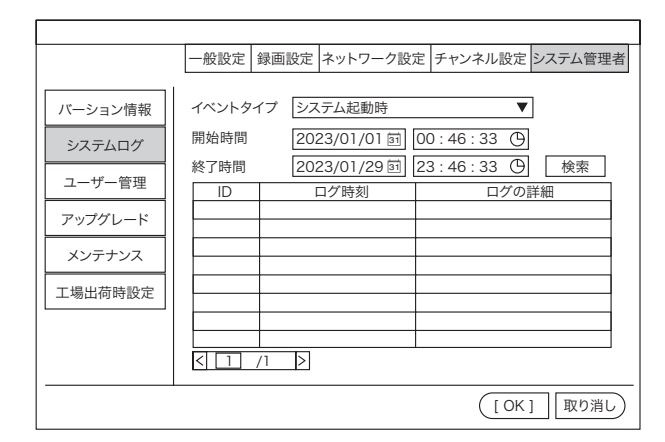

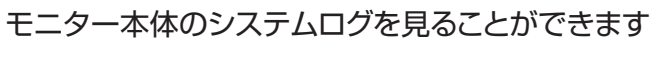

4-8-2. システムログ

#### ユーザーリスト ユーザの追加 ユーザーの削除 ユーザの編集 パスワード設定 |<u>|D ユーザー名 スーパユ-</u><br>| admin はい<br>2 3 4 5 6 7  $rac{8}{9}$ <br>10 11  $\overline{12}$ --般設定 録画設定 ネットワーク設定 チャンネル設定 システム管理者 ([OK] 取り消し) バーション情報 システムログ ユーザー管理 アップグレード メンテナンス 工場出荷時設定 スーパユーザ

4-8-3. ユーザー管理

ユーザーの追加と削除ができます。

٦

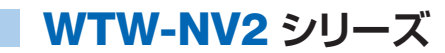

4-8-4. アップグレード

モニター本体のアップグレードができます

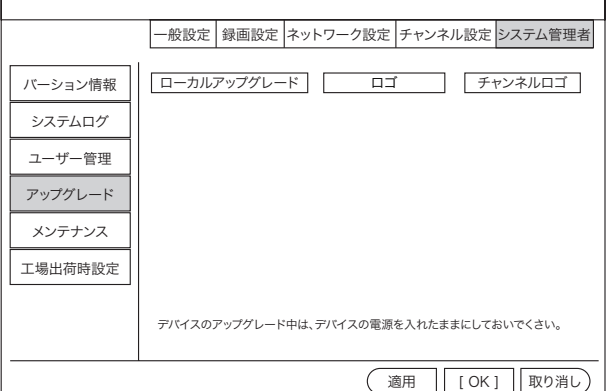

#### 4-8-5. メンテナンス

モニター本体の自動再起動機能が使用できます スケジュールで曜 日や時間を指定してください

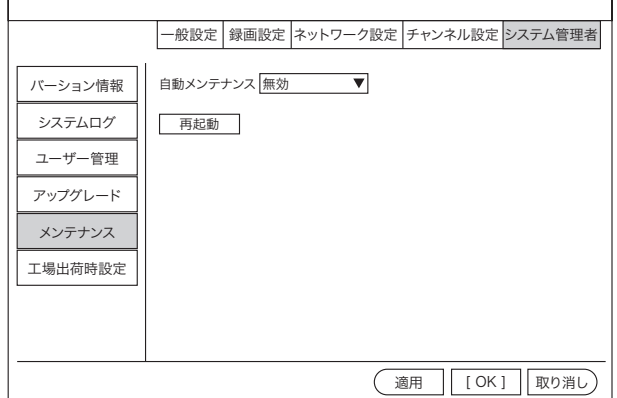

#### **(適用 | [ OK ] | 取り消し)** |一般設定 録画設定 ネットワーク設定 チャンネル設定 システム管理者 バーション情報 システムログ ユーザー管理 アップグレード メンテナンス 工場出荷時設定 簡単な復元 保持(チャネル、ネットワーク、ユーザー)構成 すべての復元 すべての構成を復元します。 コンフィグレーションのインポート コンフィグレーションのエクスポート

# 4-9. システム終了

4-8-6. 工場出荷時設定

モニター本体の設定初期化ができます

- ログアウト :ログアウトします
- 再起動 :モニター本体を再起動します
- 画面表示オフ :表示画面を消すことができます。 画面をダブルクリックで表示再開します。
- シャットダウン :HDDに負担をかけないように シャットダウン出来ます 本体の裏面の電源スイッチをOFFしてください

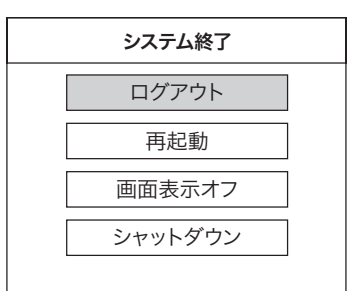

# **5. ネットワーク(PC)**

PCで遠隔監視する場合、

# **https://wtw.support/article-categories/software**

上記アドレスから

WTW EAGLE(イーグル/NV2)をダウンロードしてください 使用説明は、下記アドレスを参照ください。

# **https://wtw.support/wtw/eagle-app-cms-win**

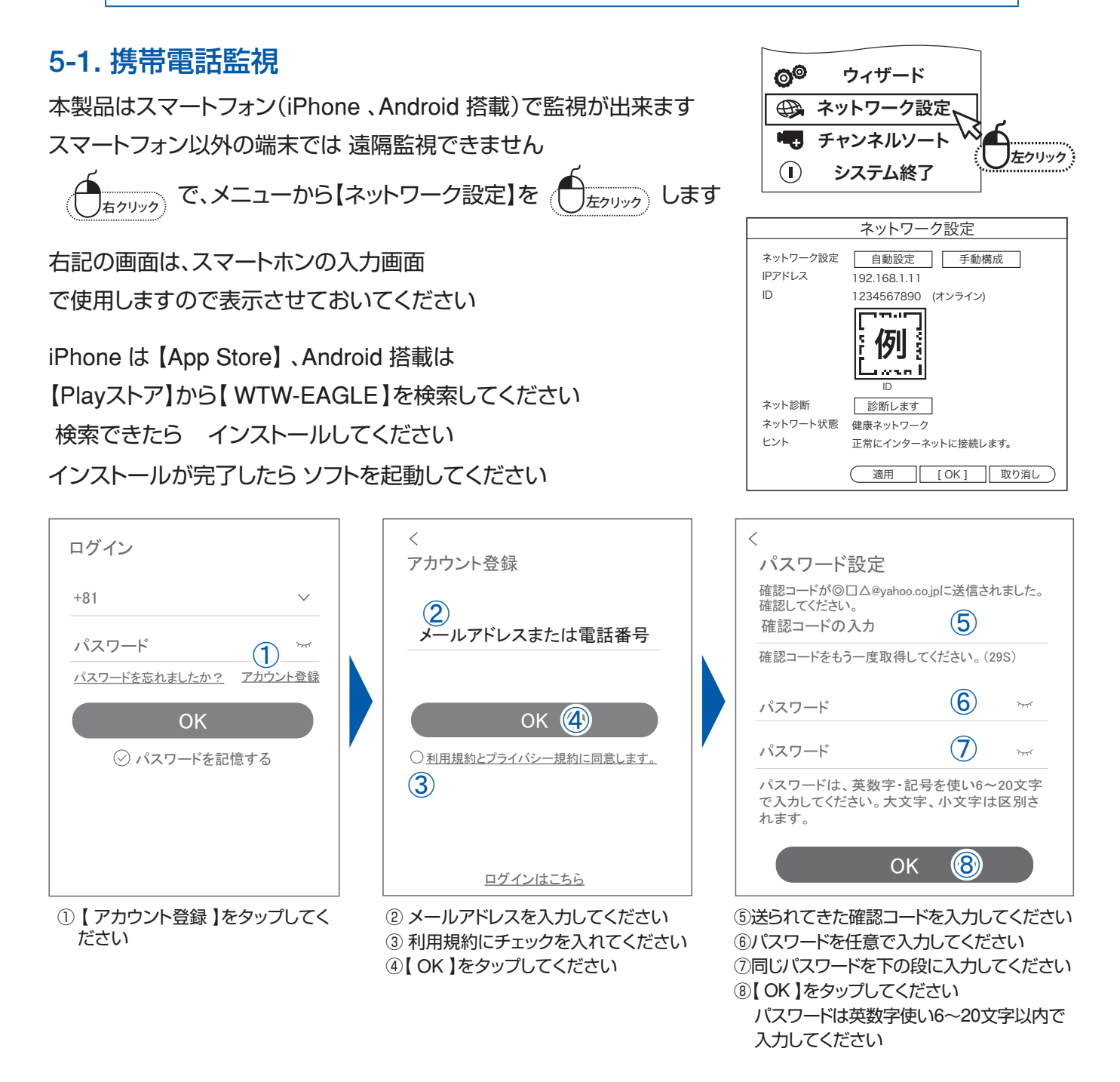

#### WTW-NV2 **シリーズ**レコーダーの登録をする為に【 デバイスを追加 】【 + 】を押してください  $\bigcirc$ デバイス グループ  $\overline{\left\langle \right\rangle }$ デバイスの追加  $\left( \bigoplus \right.$  $\circled{9}$ デバイスを追加 **10** ネットワーク設定 ネットワーク設定 自動設定 || 手動構成 IPアドレス 192.168.1.11 ID デバイスの電源を入れた後、 (オンライン) デバイス本体またはティスプレイ  $\Gamma$ 例 のQRコードをスキャンします。 i od turi F ID 墨 ネット診断 診断レます ネットワート状態 健康ネットワーク ヒント 正常にインターネットに接続レます。  $\overrightarrow{f}$ <br> $\overrightarrow{f}$  $\overrightarrow{f}$  $\overrightarrow{f}$ <br> $\overrightarrow{f}$ <br> $\overrightarrow{f}$ <br> $\overrightarrow{f}$ <br> $\overrightarrow{f}$ <br> $\overrightarrow{f}$ <br> $\overrightarrow{f}$ <br> $\overrightarrow{f}$ <br> $\overrightarrow{f}$ <br> $\overrightarrow{f}$ <br> $\overrightarrow{f}$ <br> $\overrightarrow{f}$ <br><br> $\overrightarrow{f}$  $\bullet$  $\circledcirc$ Ĕ 追加する他の方法 **■ | [ OK ] 取り消し** モール ⑨ 録画機の登録をする為に【デバイス ⑩ QRコードを読み込む画面に切り替わ 録画機のQRコードの表示方法はP29 りますので、録画機のQRコードを読 【 5-1.携帯電話監視 】をご参照ください。 を追加】【+】をタップください み込んで下さい。 (上の写真) QRコードを読み込んだ後は下記の手 QRコードを読み込んだ後は下記の手順 順で進みます。 で進みます。 結果プロンプト  $\bigoplus$ デバイス グループ キャンセル Eagle コードを正常にスキャン 㻵㻰㻦㻌㻵㻼㻯㻤㻤㻤㻤㻤㻤 デバイス名を設定 デバイスに名前@を付けます~  $\parallel$  $\neq$   $\leq$   $\leq$   $\leq$   $\parallel$ **12** <u>デバイス1 (12)</u>  $\circledcirc$  $\mathbf{C}$  $\overline{\phantom{a}}$ o 以下を直接選択できます アラーム 共有 再生  $\circled{f}$ (オフィス) (リビング) ( 寝室 書斎 デバイスのステータスを確認しています、 OK  $\sqrt{13}$ お待ち下さい…  $\overrightarrow{y}$   $\overrightarrow{y}$   $\overrightarrow{y}$   $\overrightarrow{y}$   $\overrightarrow{y}$   $\overrightarrow{z}$   $\overrightarrow{z}$   $\overrightarrow{$  $\circledcirc$ Ë 䝰䞊䝹 10【 追加 】をタップします インスコン イントン 120任意でデバイス名を設定して、 登録が完了 ⑬【OK】をタップすれば登録は完了にな ります。

### 5-2. アプリの使用方法

#### トップ画面

- ① デバイス別表示/グループ表示を切り替えます。
- ② デバイス追加時タップします
- ③ デバイスの名前を表示します
- ④ カメラのID 番号を表示します
- ⑤ アラームのON/OFF ・設定画面・ デバイス名の変更・ デバイスの削除が出来ます
- ⑥ デバイス(録画機またはカメラ)の映像を表示します。 デバイスがネットワークに接続されていない時は、 この付近に【オフラインデバイス】と表示されます。
- ⑦ 警報通知の履歴を確認できます。
- ⑧ 他のユーザーとデバイスを共有します
- ⑨ 録画内容を再生します。
- ⑩ デバイス一覧画面を表示します
- ⑪ 本機非対応
- ⑫ 塚本無線商品案内
- ⑬ アカウント情報やアプリの各種設定をおこないます

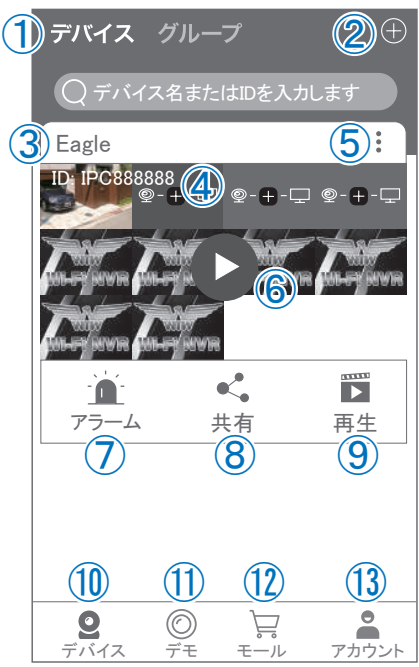

ライブドュー画面

カメラのライブビュー画面(リアルタイム映像)を見ることができます。 ※連続して見られるのは10分間以内です。

10分経過すると、いったん接続が切れますので、続けて見る場合は再 接続してください。

- ① 画面を戻します。
- ② タイトル・通信スピードを表示します
- ③ 設定画面を表示します。
- ④ 映像表示を切り替えます。 映像表示部をダブルタップ(2度押し)すると分割表示・ 1台表示・ 拡大表示が順に切り替わります。 映像表示部を左右にスワイプする(指でなぞる)と次のカメラの画像に 切り替わります。
- ⑤ 画面の分割数を変更します。
- ⑥ 画質を切り替えます。HD:高画質 / SD:標準) 高画質時はデータ通信量が増加します。
- ⑦ マイク搭載カメラの場合音声の再生をON/OFF
- ⑧ 現在の再生画面をスマートフォンに保存(静止画)
- ⑨ 現在の再生画面をスマートフォンに録画(動画)
- ⑩ 全画面表示に切り替えます。
- ⑪ 首振り機能つきカメラの場合首振り操作できます。
- ⑫ 録画内容を再生します
- ⑬ 検知の履歴を確認できます。
- (4) 首振り機能つきカメラの場合、 よく見る場所を登録できます。
- ⑮ 通話対応カメラの場合、通話を開始します。
- (6) カメラ本体からアラームを鳴らします ( 対応しているモデルのみ)
- ⑰ その他の機能(巡回・アルバム閲覧・PTZ 調整・ 赤外線暗視・動体検知)の設定をおこないます。
- ⑱ 全画面表示を終了します
- ⑲ カメラからアラームを鳴らします(⑯と同じ)
- ⑳ 画面全体に拡大表示します (ほとんど変化がない場合があります)

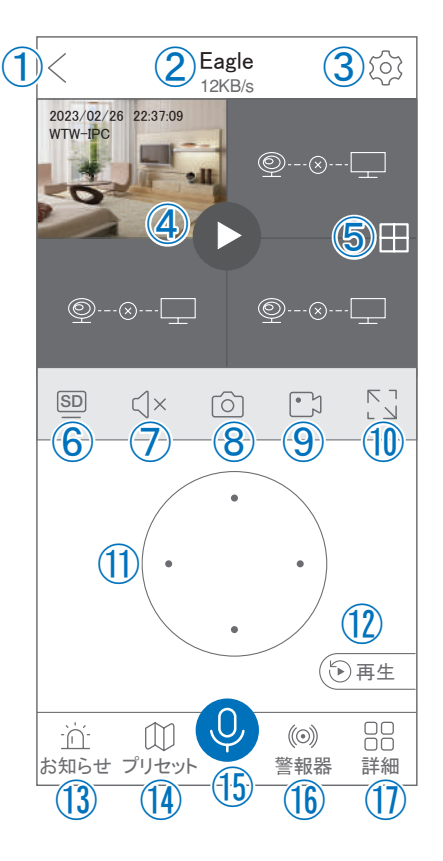

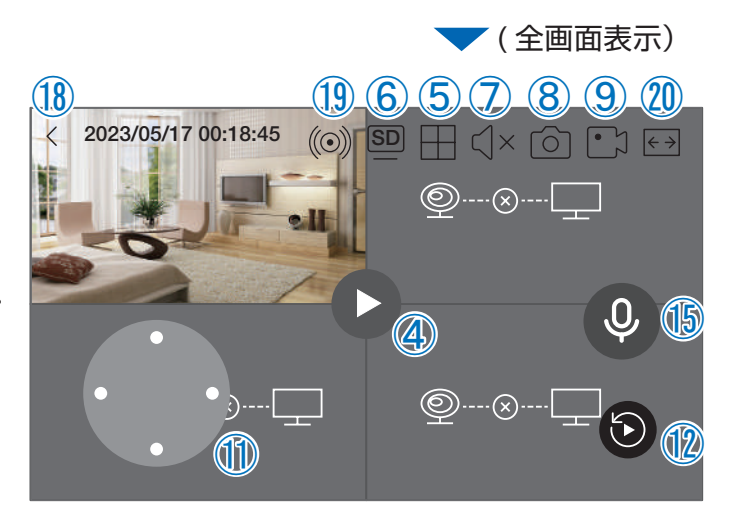

28

### リプレイ(録画再生)画面

- ①トップ画面に戻ります。
- ② 設定画面を表示します
- ③ 再生するカメラ(チャンネル)を切り替えます。
- ④ 本機非対応
- ⑤ 録画データを選択してダウンロードします。
- ⑥ 音声の再生をON/OFF します。
- ⑦ 再生中の画面をスマートフォンに保存します(静止画)
- ⑧ 再生中の映像をスマートフォンに保存します(動画)
- ⑨ 全画面表示に切り替えます
- ⑩ 再生する録画の日付を切り替えます
- ⑪ タイムバーを左右にスワイプ(指でなぞる)ことで、 再生する時刻を選択します。タイムバー上で2本指 を開いたり閉じたりすると、タイムバーの目盛り間 隔を広げたり縮めたりできます。
- ⑫ ライブビュー画面に戻ります。
- ⑬ 録画データを選択してダウンロードします(⑤と同じ)
- ⑭(全画面表示時のみ)全画面表示を終了します。
- ⑮(全画面表示時のみ)画面全体に拡大表示します(ほとんど変化のない場合があります)。

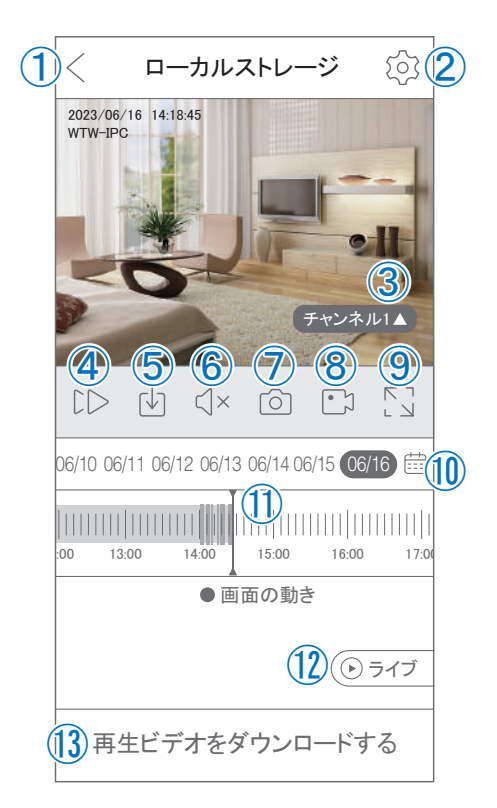

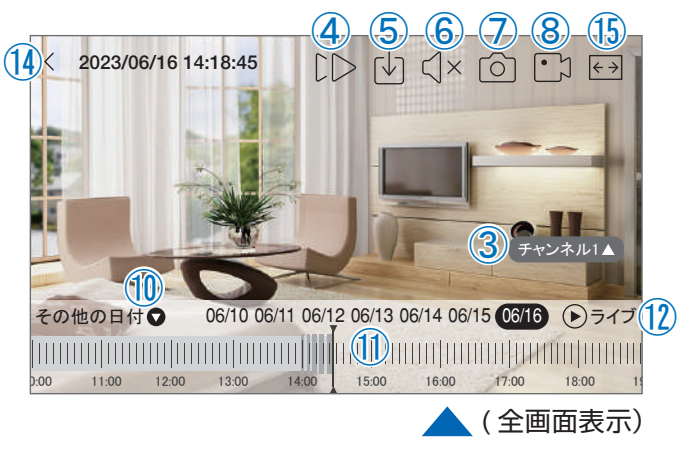

### 他のスマートフォンに視聴を許可する(デバイスの共有:シェア機能 ) 共有元スマートフォンの操作

- ①【 WTW-EAGLE 】アプリのトップ画面【 共有 】をタップしてください。
- ②【 デバイス共有 】画面の【 権利の共有 】で、共有相手に許可する機能を 選択してください。
- ③【 QRコードの有効期間 】で、表示する共有用QRコードの有効期間を選 んでください。

有効期間を短くすると、QR コード画像が流出した場合、意図 しない相手に共有されるのをを防ぐことができます。

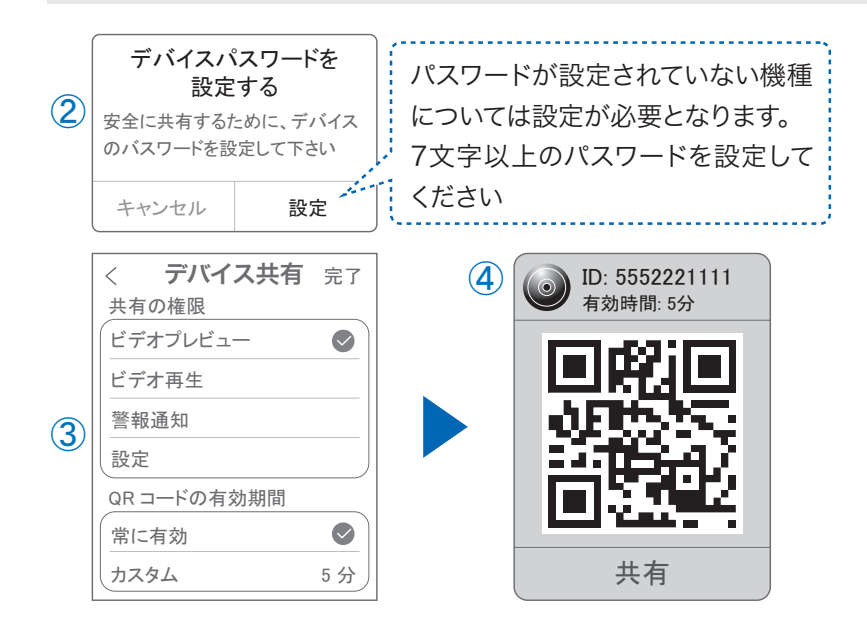

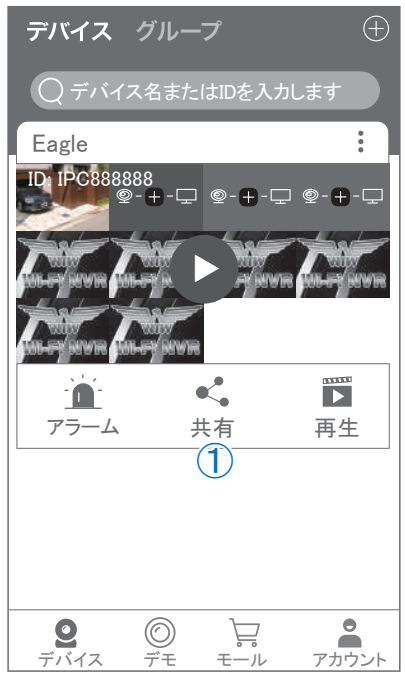

- ④ 右上の【 完了 】をタップすると、共有用のQRコードが表示されます。
	- ※【 シェア 】をタップすると、メールやメッセージアプリ等で、遠隔地にいる共有相手にQR コードの画像 を送ることができます。

#### 共有相手スマートフォンの操作

- ⑤ 共有相手のスマートフォンに 【WTW-EAGLE】アプリをインストー ルし、ユーザー登録をおこなって下さい (P.29 参照)
- ⑥ 共有相手のスマートフォンで 【WTW-EAGLE】アプリを起動し、画面 右上の【+】をタップして、④で生成した共 有用QR コードを有効期間内に読み込んでください。
- デバイス グループ  $\bullet$ デバイス グル· キャンセル (共有)Eagle 8 カメラ追加 *㻵㻰㻦㻌㻵㻼㻯㻤㻤㻤㻤㻤㻤* あなたの友人は、彼のデバイスを表示するよ<br>うにあなたを招待しています。 **6** ⊕ このテバイスにアクセスするには、下の[追加]? デバイスを追加 **\_...,**<br>フリックしてください  $\blacksquare$ Б *⏕ 䜰䝷䞊䝮 ㏣ຍ ䷻*  $\circledcirc$  $\bullet$ Ĕ  $\triangle$ *䝕䝞䜲䝇 䝕䝰 䜰䜹䜴䞁䝖 䝰䞊䝹 䝕䝞䜲䝇 䝕䝰 䜰䜹䜴䞁䝖 䝰䞊䝹*
- ⑦【 カメラ追加 】画面で【 追加 】をタップしてください。
- ⑧ アプリトップ画面に共有したデバイスが表示されます。※デバイスの名前の前に【( 共有)】と表示されます。

# 5-3. グループ(マルチ)画面設定方法

【 WTW EAGLE 】アプリを利用するデバイスが複数台ある場合マルチ画面で見ることが可能です。

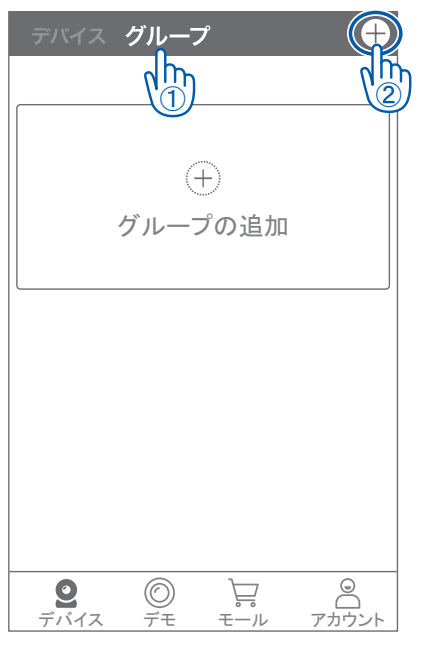

 1.【 グループ 】をタップします。 2.【 + 】をタップします。

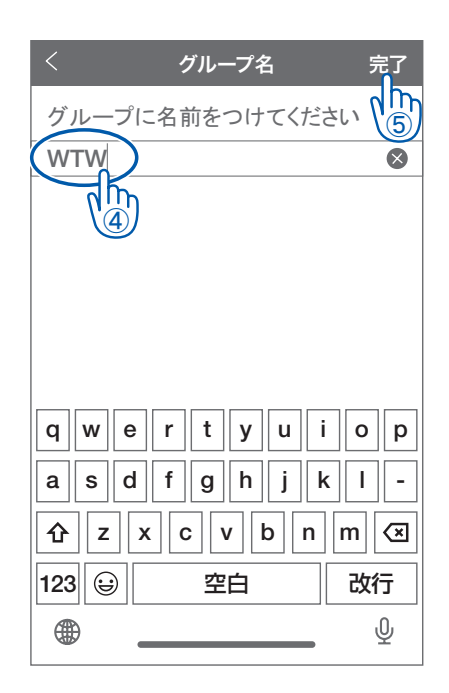

4.グループ名を入力します(任意) 5.【 完了 】をタップして終了です

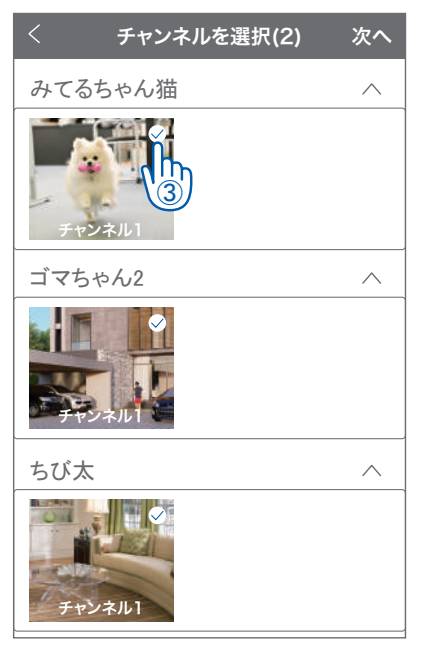

 3.複数台のリストが表示されますので 写真をタップし、リストに追加します

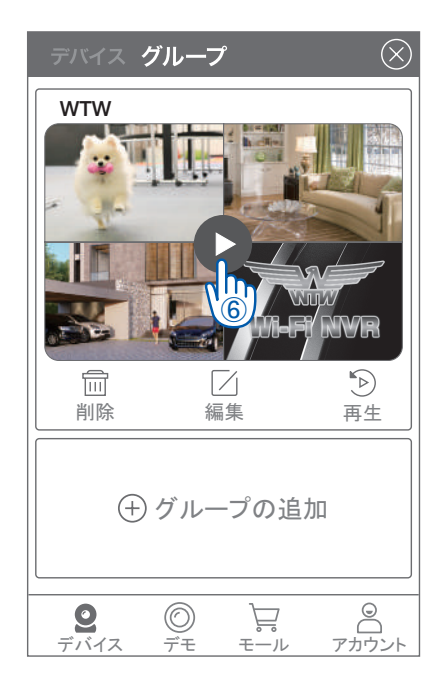

- 6.デバイスの画面に新規にグループ割りされた 写真が作成されます。
- 4 画面もしくは16 画面で見ることが可能です。

※注意※ シェアされたカメラは、リストアップされませんのでグループに加える事はできません。

# **6. その他の操作**

### 6-1. メール設定

メール設定を行うことで、動体検知設定時に画像付きメールによる通知を実行することができます。メー ル設定では、Gmail アドレスを使用します。Gmail アドレスをお持ちでない場合は、Google のホームペー ジからメールアドレスを取得してご利用ください。

※メール機能のご利用にはインターネット接続が必要です。

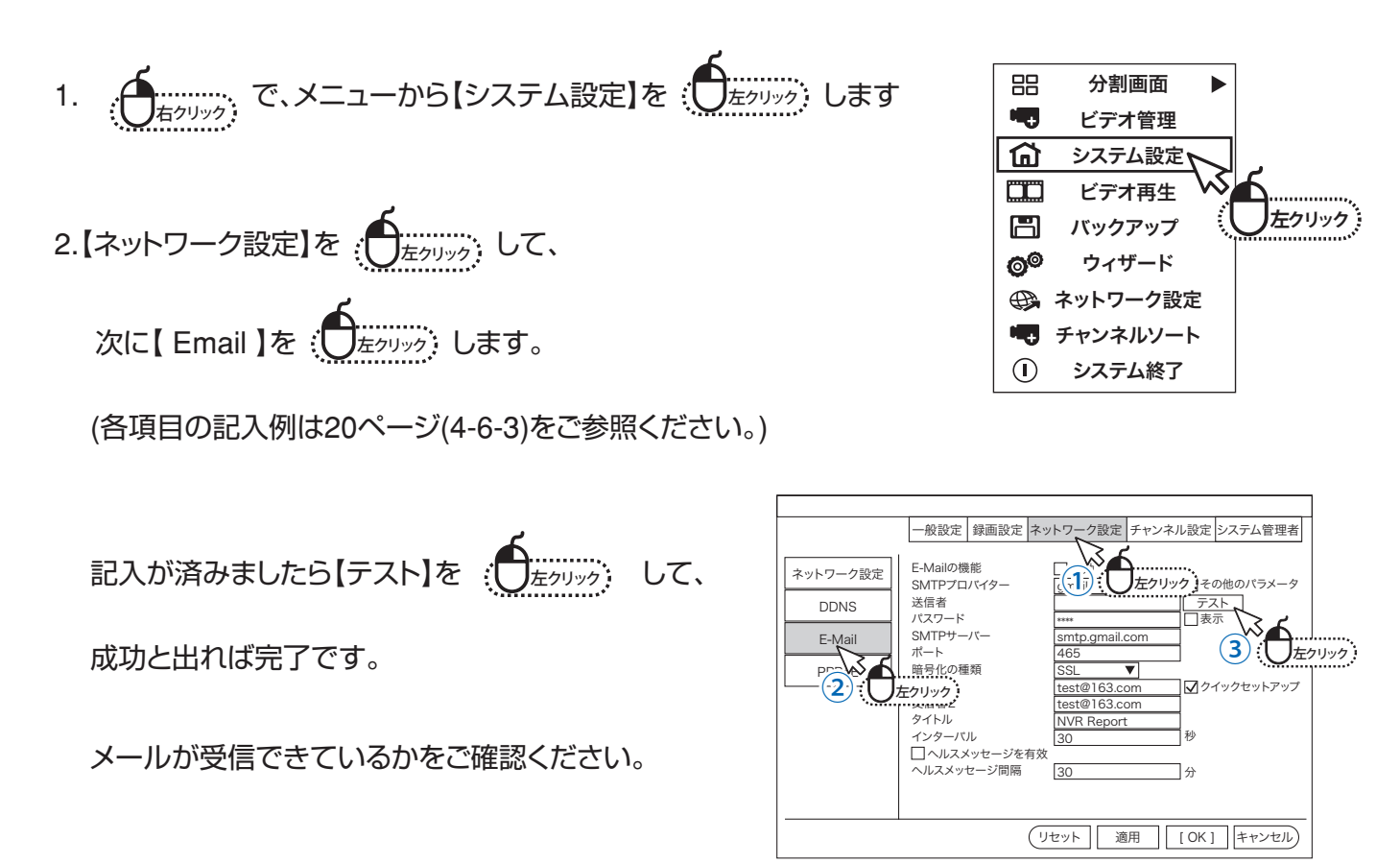

3. 受信メールアドレスにテストメールが届いていることを確認して、

【 Email 】設定画面の【OK 】を : <del>● ………</del><br>【 Email 】設定画面の【OK 】を : ● <del>た</del>ッック: 設定完了です。

「タイムアウト ネットワークを確認してください」と表示された場合は設定に誤りがあるか、インターネットに 接続されていません。

設定及びLAN ケーブルの接続を確認し、再度テストを行ってください。

「送信者が間違っています」というようなメッセージが表示された場合はGmail側のセキュリティでブロックさ れている可能性がありますので、下記の手順で変更をお願いします。

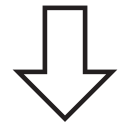

Gmailセキュリティ設定の変更。

・まずGmail受信ボックスに「安全性の低いアプリからの アクセス」というような内容でメールが届いているかを 確認してください。

・メールを開くと本人認証の項目がありますので、認証を選択をクリックしてください。

・受信メールでの認証後、googleアカウント管理からセキュリティの項目を開きます。

・「安全性の低いアプリからのアクセス」という項目があります。初期設定は「オフ」になっていますので 「オン」に変更して下さい。

・設定変更後、録画機本体のメール設定から「テスト」を (● ニニッ) して成功と表示されれば完了です。

※注意※

Gmail等メールアプリのセキュリティが年々強化されており、使用者の機器のセキュリティを緩めなけれ ばメールが届かないという報告が多く寄せられるようになっています。 スマートホンの通知機能を代用されることを推奨します。

# **6-2. パソコンから遠隔監視する場合**

※先にスマートフォン設定を済ますとパソコン設定が楽になります

**1** 下記のURL からパソコン専用のソフトをダウンロードし、パソコンへインストールします

# **https://wtw.support/article-categories/eagle-cms/**

**2** インストールが完了したらデスクトップに【WTW EAGLE】が追加されるので起動します

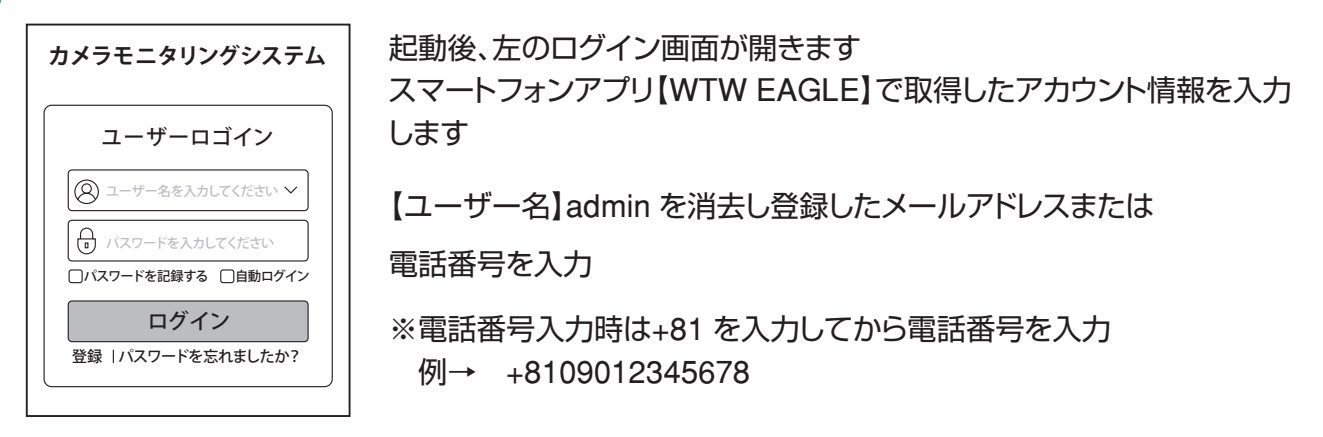

ログイン後のソフトの使用方法に関しては下記のURL から簡単な説明書が確認出来ます

# **https://wtw.support/wtw/eagle-app-cms-win/**

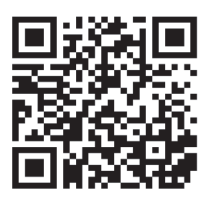

スマートフォンで確認する場合は左のQRコードからアクセス出来ます

# **補足1:防犯灯カメラのホワイトLED の点灯方法**

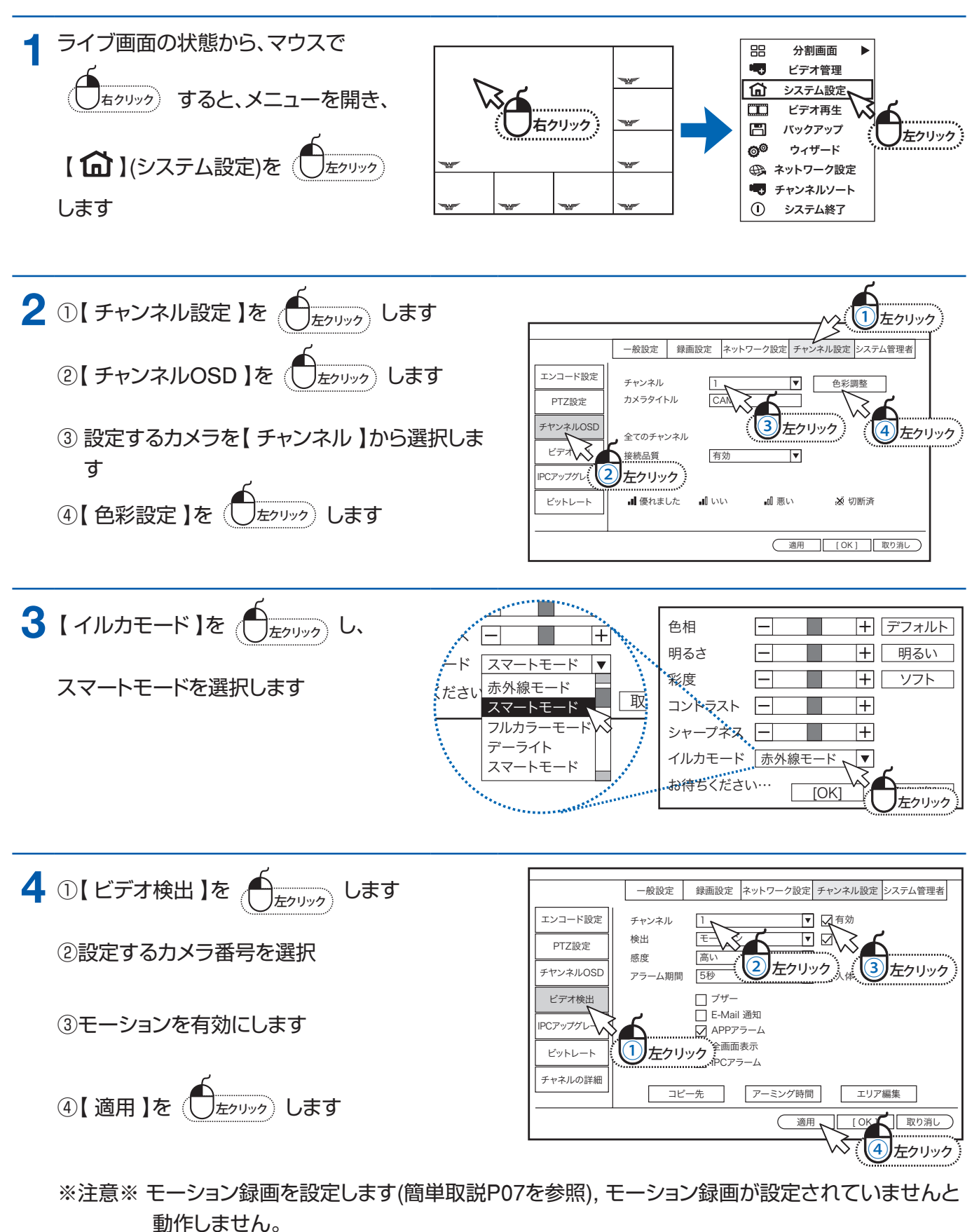

**5** 防犯灯を常に点灯させる際はイルカモードを【フルカラーモード】に変更してください

- 防犯灯は夜間のみにしか点灯しません
- ※2 カメラ設置周辺に街灯や他のセンサーライト等がある場合は防犯灯が正常に点灯しません 防犯灯が約 40 秒点灯 → 約 10 秒消灯を繰り返している場合は上記のような設置環境の 恐れがございます必ず真っ暗な所に設置ください

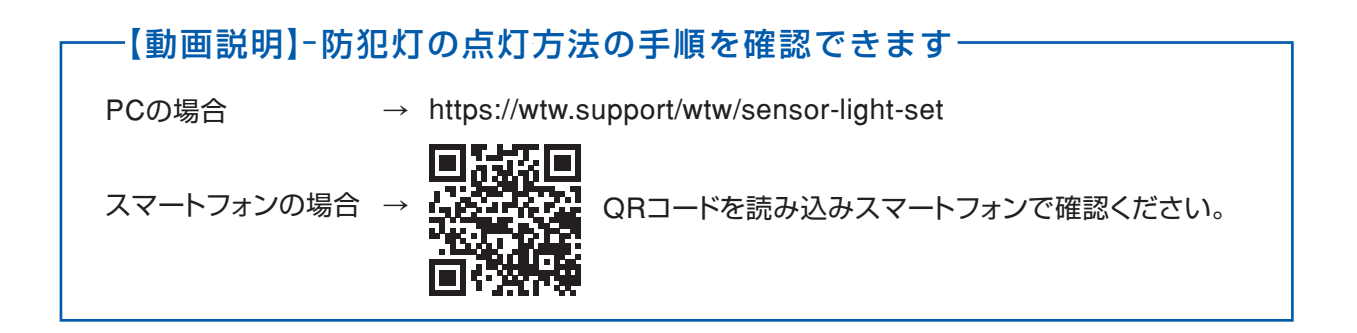

# **補足2:解像度変更に伴い、本体画面の映像がズレてしまう場合**

本体設定の【ディスプレイ解像度】に【2K 30Hz】とありますが、本体の画面表示が ズレてしまう為、こちらの解像度では使用しないでください。 変更した場合は何も操作せずにそのままお待ち頂くと画面が元に戻ります。 万が一画面が元に戻らず、本体の画面の映像がズレてしまい設定等に支障が出る場合は、別途外部モニ ターを用意頂きそちらに映像を映して解像度を戻して頂くようお願いいたします。 ※【2K 30Hz】で使用する際は4K 対応のモニターを別途用意して頂く必要が ございます。本体と外部モニターをHDMI で接続してご使用下さい。

# **補足3:チャンネルの順番を変更する方法**

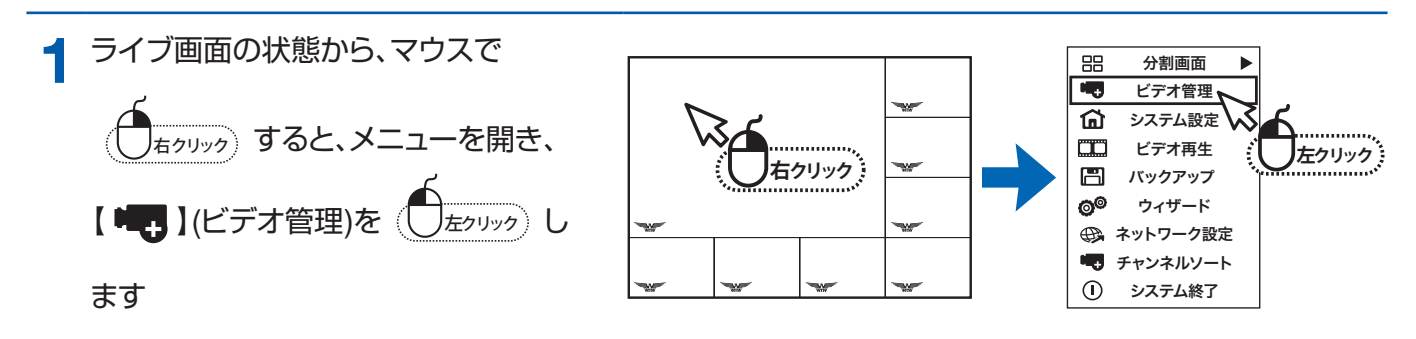

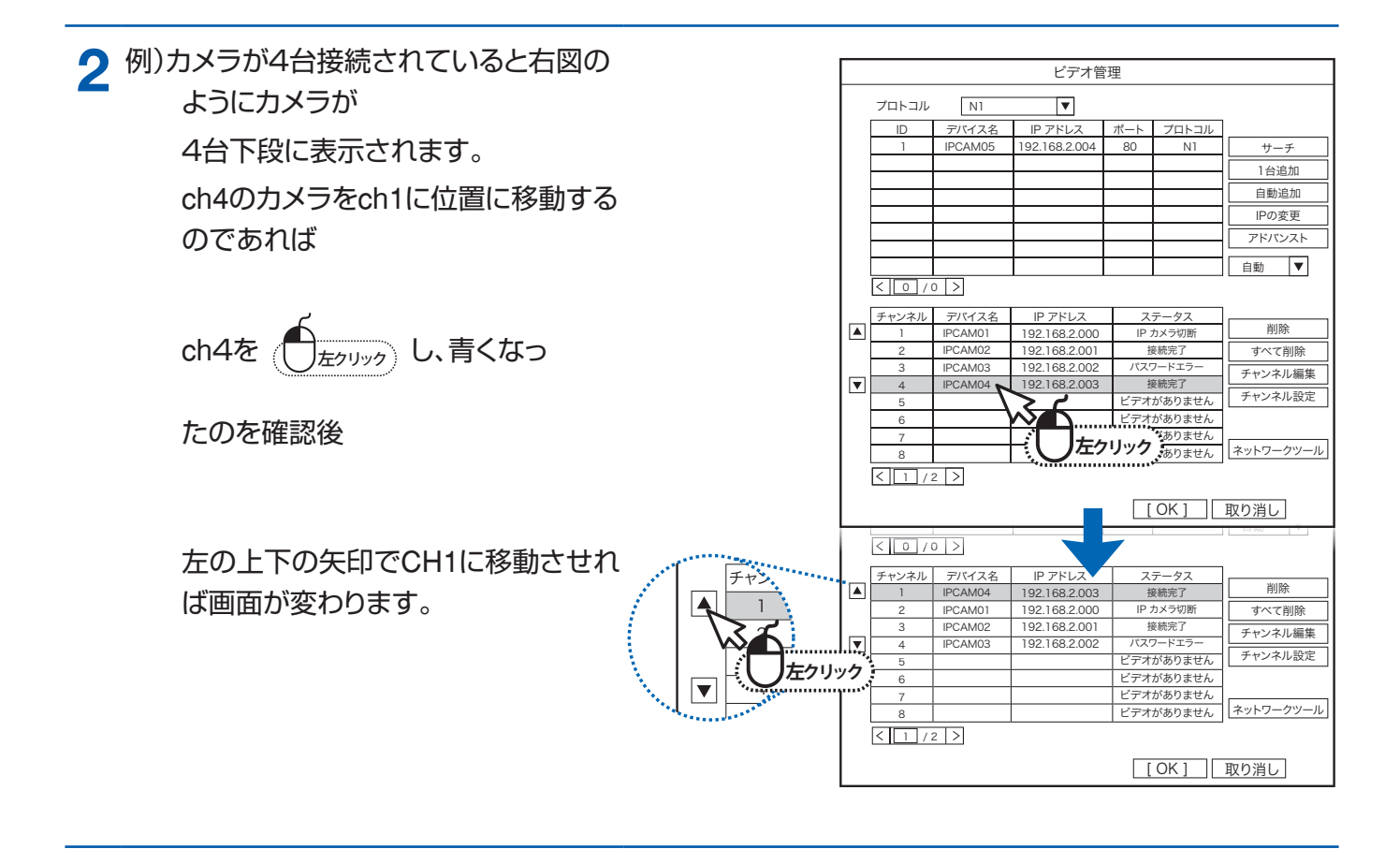

# **よくある質問**

質問1 【 カメラ登録後の画面のチャンネル変更方法 】 こちらのURL からご確認をお願いいたします https://wtw.support/wtw/livevideo-position-nv2

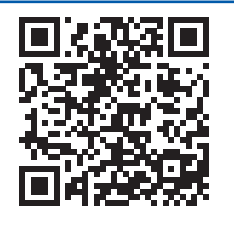

- 2 【 マイク付きのカメラの音声がモニター本体から出力できない 】 モニター本体にはスピーカーが内臓されていません 簡単取説書P1【機器のセットアップ】に記載ある⑤音声出力 (3.5mm オーディオプラグ端子) へ別途スピーカーを接続して頂くか、 ⑦HDMI 出力端子へスピーカ内臓のモニターをHDMI ケーブルで接続します
- 質問 3 【 パンチルト( 首振り) カメラをモニターから操作する方法 】 こちらのURL からご確認をお願いいたします( 動画2 分3 秒から) https://wtw.support/wtw/sensor-light-set

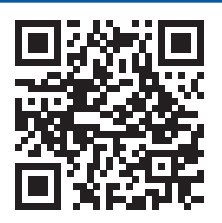

#### 質問 4 【 デジタルズームの方法 】

ライブ映像でのデジタルズーム

カメラの映像を左クリックしますと映像の下に4 つのアイコンが表示されます

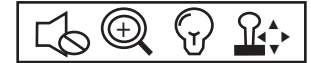

左から 2 番目の【ズームインします】を左クリック後、マウスホイールをスクロールしますとズームします 元の分割画面に戻る場合はマウス右クリックをしてください

#### 録画再生時のデジタルズーム

録画映像再生中の映像画面を【左クリックしたまま】マウスを動かしますと、黄色の枠が表示されます 左クリックしたまま枠を調整して頂き、クリックから指を離すと黄色い枠内をズームします

#### 質問 5 【 イルカモードについての機能説明】

P35 に表示されいてるイルカモードについての説明

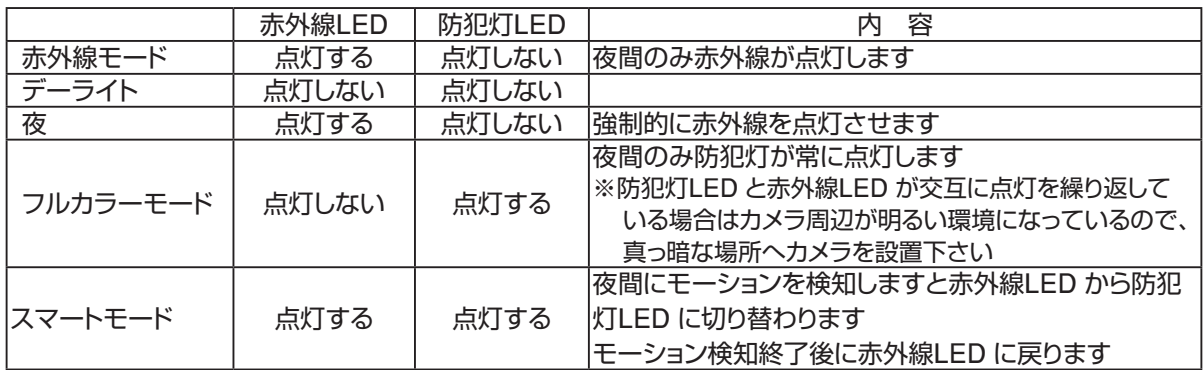

※上記のイルカモードは一部のカメラのみ設定が出来る項目になります 設定後カメラに何も変化がない場合は使用できない機種である恐れがございます

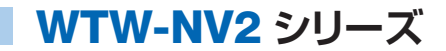

# **トラブルシューティング**

【 症 状 】 録画が見れなくなった【画面上にHDD を認識していない】表示が出る 【確認1】内蔵されているHDD が認識されているかの確認 確認方法 ➡ マウス右クリック→【システム終了】→【再起動】で録画機を再起動します 起動後、マウス右クリック→【システム設定】を左クリック→画面左側の 【HDD 設定】を左クリックしますと内臓されているHDD のモデル番号等が表 示されます 表示がない場合は内臓されているHDD に不具合が出ている可能性がござい ます その際はお手数をお掛け致しますが、購入したお店へお問い合わせください